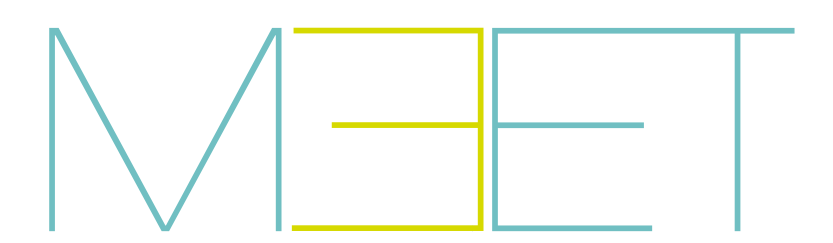

# KIN PANEL

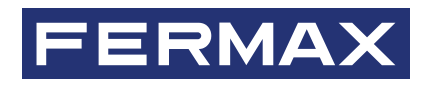

KURULUMCU KILAVUZU

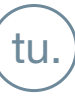

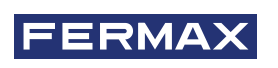

KALİTELİ BİR ÜRÜNE SAHİP OLDUĞUNUZU TEBRİKLER! Fermax electrónica, en yüksek tasarım ve teknoloji standartlarını karşılayan prestijli ekipman geliştirir ve üretir. Özelliklerini beğeneceğinizi umuyoruz.

*FERMAX ELECTRÓNICA S.A.U. tarafından düzenlenmiş bilgilendirici teknik yayın. FERMAX ELECTRÓNICA, sürekli iyileştirme politikasında, bu belgenin içeriğini ve içinde atıfta bulunulan ürünlerin özelliklerini herhangi bir zamanda ve önceden bildirimde bulunmaksızın değiştirme hakkını saklı tutar. Herhangi bir değişiklik, bu belgenin sonraki baskılarına yansıtılacaktır.*

*Bu ürün aşağıdaki patentler ve faydalı modellerle korunmaktadır: PATENTLER: US 9215410, US 9762852, BE1023440, AU2014203706. FAYDALI MODELLER: ES1187384U, ES1141495U, FR3038192, DE202016000632U1, CN205987229(U).*

*Kod 970162Th V09\_21*

# DİZİN

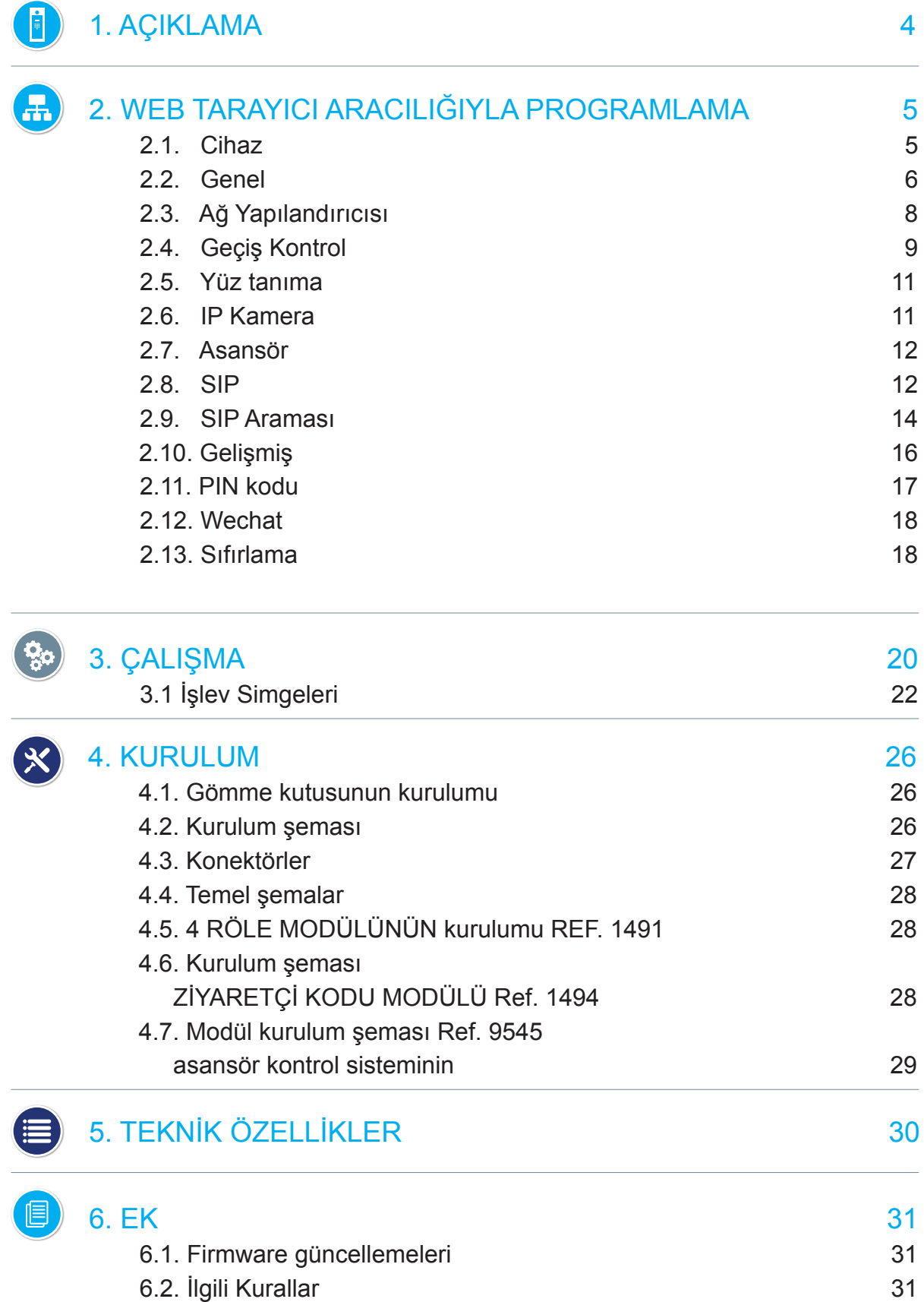

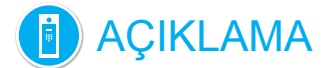

Bu belge, KIN panel Ref. 1445 Versiyon V 03.10 Kurulum Kılavuzudur. Kurulum ve programlama talimatlarını içerir.

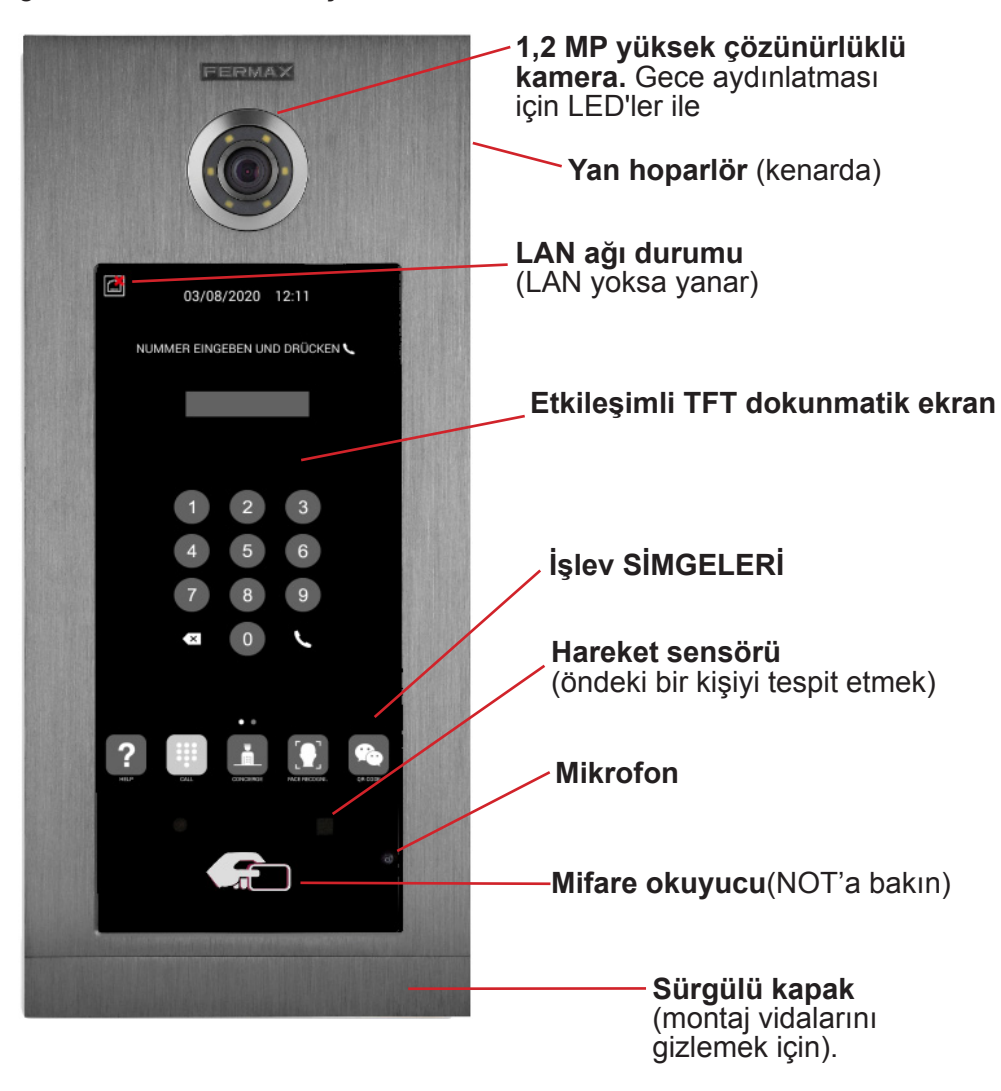

#### *NOT:*

*Sakinler yetkilendirilmiş Mifare kartlarıyla kendilerini tanıtarak ilgili girişten erişim yapabilirler. Kapı açılacak. İlgili MIFARE tanımlayıcısı, FERMAX YÖNETİM YAZILIMI kullanılarak sisteme eklenmelidir. 100.000'e kadar tanımlayıcıyı destekler.*

*Panel üzerindeki WIEGAND bağlantısı aracılığıyla, bu MIFARE okuyucuyu üçüncü tarafa ait bir Erişim Kontrol Sistemine entegre etmek olanaklıdır. Aynı şekilde, üçüncü taraf okuyucuları bu WIEGAND bağlantısını kullanarak KIN paneline entegre etmek mümkündür.*

# WEB TARAYICI ARACILIĞIYLA PROGRAMLAMA

KIN panelini programlamak için, web tarayıcısı olan bir kişisel bilgisayardan erişim gereklidir. Chrome tarayıcısının kullanılması tercih edilir.

PC, kart ile aynı LAN'a bağlanmalı ve aynı aralıktaki bir IP ile yapılandırılmalıdır. KIN panelinin varsayılan IP adresi 10.1.0.1'dir.

Tarayıcının adres çubuğuna panelin IP adresini girin. Bir tanımlayıcı formu belirecektir.

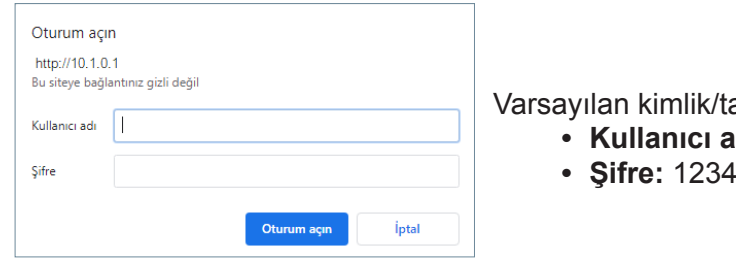

anımlayıcı verileri şunlardır:

- **• Kullanıcı adı:** admin
- **• Şifre:** 123456

Farklı programlama bölümlerini içeren bir form görünecektir:

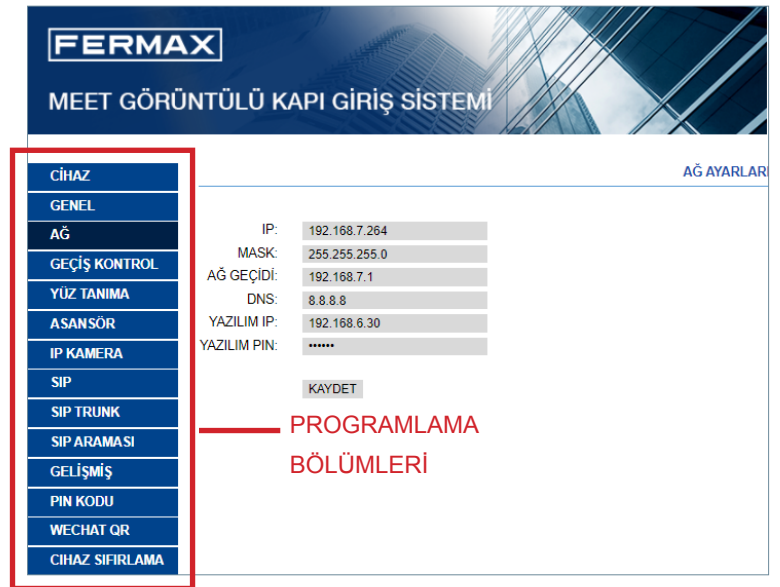

#### 2.1. CİHAZ

CİHAZ bölümü referans olarak panel ile ilgili bazı teknik bilgiler sağlar.

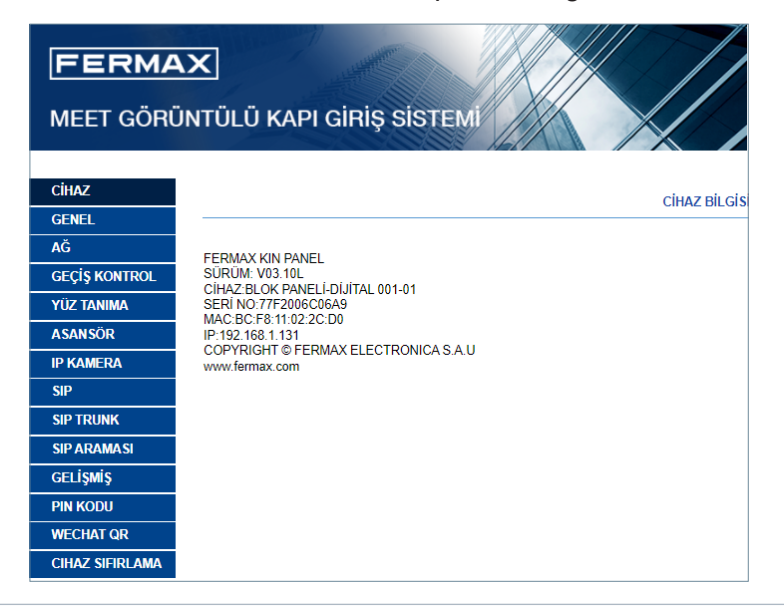

- **• FERMAX MEET PANELİ:** Cihaz tipi
- **• FIRMWARE:** Yüklü firmware sürümü
- **• CİHAZ:** Panelin tipi ve numarası
- **• SERİ NO:** Özgün panel tanımlama numarası
- **• MAC:** Panel MAC numarası
- **• IP:** Bu panele atanan IP adresi

#### 2.2. GENEL

GENEL bölümü, belirli bir kurulumda KIN panelinin tanımlama parametrelerinin yapılandırılmasına izin verir. Tarih ve saatin ayarlanmasına izin verir.

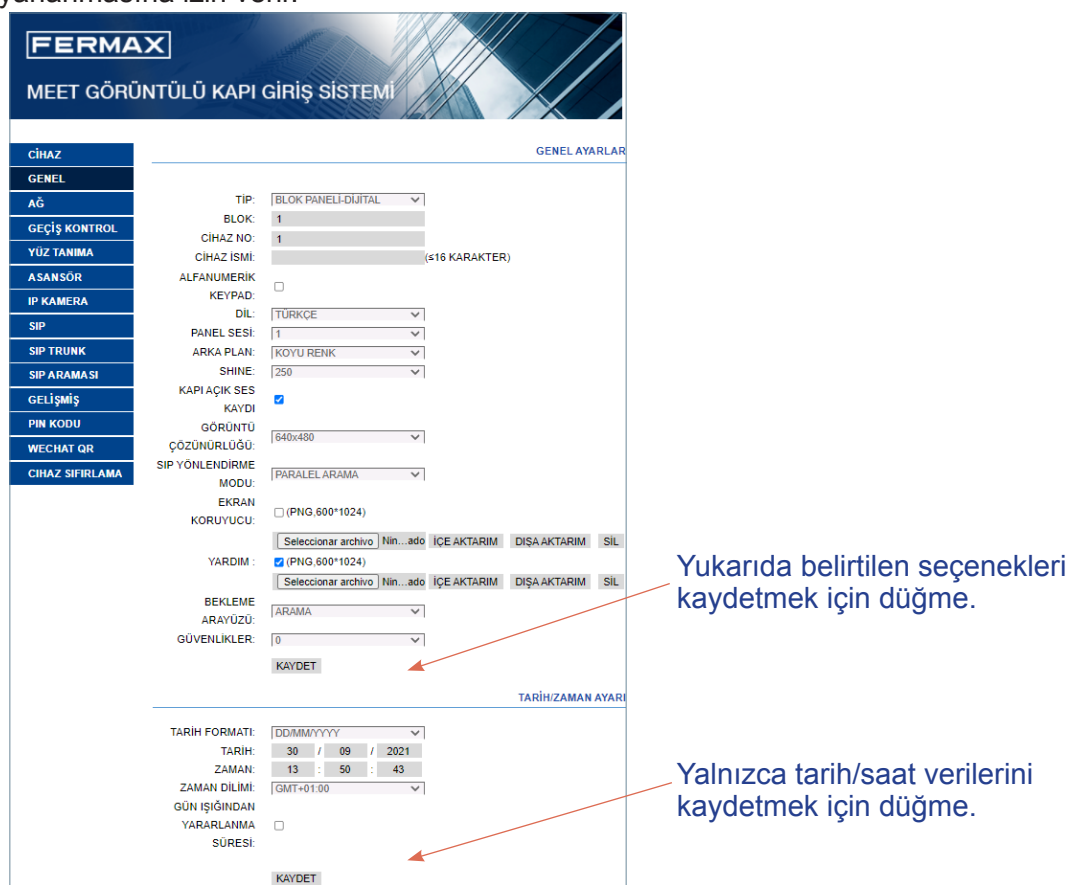

**TİP:** Panel tanımlama parametrelerini seçin. Seçilen panelin TİPİNE bağlı olarak, farklı seçenekler görünecektir.

#### Genel Giriş Paneli

Bir emlakın genel girişlerinden birine yerleştirilen panel

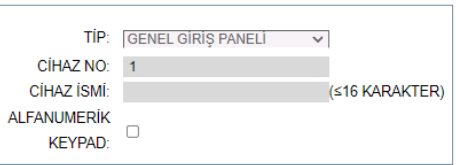

- **EKİPMAN NUMARASI:** Bu panelin kurulu olduğu genel girişe karşılık gelen numara (1-9000). Yalnızca bir genel giriş olması durumunda, bu değeri 1'de bırakın.
- **CİHAZ ETİKETİ:** Metin monitörde ve konsiyerjde görüntülenecektir.

**• ALFABETİK KEYPAD:** Panelde alfanümerik keypad kullanılacaksa bu kutuyu seçin veya yalnızca sayısal keypad kullanılacaksa devre dışı bırakın. ALFABETİK KEYPAD durumunda, mevcut ek karakterler A-H olacaktır. Panel A karakterini 1 numaraya, B karakterini 2 numaraya vb. dönüştürür. *Örneğin 80C arandığında aranan monitör 803 olacaktır.*

#### Blok Giriş Paneli

Tek bir binada veya bir emlak bloğuna erişimde kurulu panel.

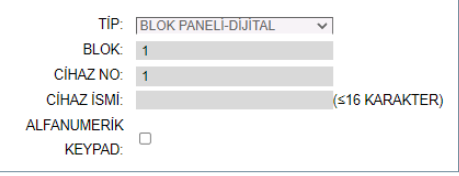

- **BLOK:** Bu kartın kurulu olduğu bloğa atanan numara (1-999), Ayrı bloklar olması durumunda, varsayılan değeri aynen bırakın: 1.
- **EKİPMAN NUMARASI:** Panelin kurulu olduğu blok girişine atanan numara (1-99). Yalnızca bir girişi olan bloklar durumunda, varsayılan değeri aynen bırakın: 1.

**• CİHAZ ETİKETİ:** Metin monitörde ve konsiyerjde görüntülenecektir.

**• ALFABETİK KEYPAD:** Panelde alfanümerik keypad kullanılacaksa bu kutuyu seçin veya yalnızca sayısal klavye kullanılacaksa devre dışı bırakın.

ALFABETİK KLAVYE durumunda, mevcut ek karakterler A-H olacaktır. Panel A karakterini 1 numaraya, B karakterini 2 numaraya vb. dönüştürür.

*Örneğin 80C arandığında aranan monitör 803 olacaktır.*

#### Bireysel Panel

Para viviendas o apartamentos individuales. Sadece tek bir konutu aramak mümkündür.

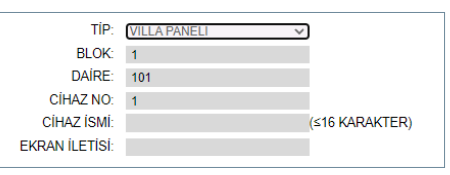

**• BLOK:** Ev veya dairenin ait olduğu blok numarası (1-999).

İzole daireler veya evler (bir bloğa ait olmayan) söz konusu olduğunda, bunu varsayılan değerde bırakın: 1.

**• DAİRE:** Bu panelin takıldığı daire veya evin numarası (0001-9899).

- **AÇIKLAMA:** Ziyaretçiler için bilgi amaçlı panel üzerinde görüntülenecek metin.
- **EKİPMAN NUMARASI:** Bu panele atanan numara (1-9). Yalnızca bir panel olması durumunda, varsayılan değer 1'i aynen bırakın.
- **CİHAZ ETİKETİ:** Metin monitörde ve konsiyerjde görüntülenecektir.
- **AÇIKLAMA:** Ziyaretçilere bilgi vermek için panel üzerinde gösterilecek metin.

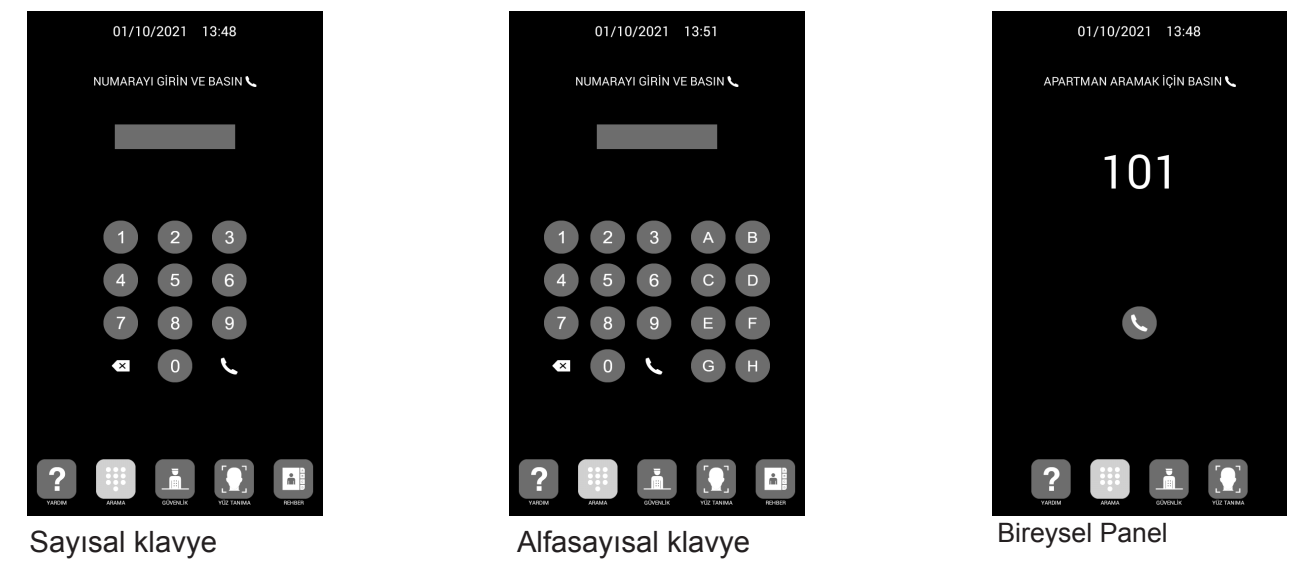

**DİL:** Görüntülenen seçeneklerden istediğiniz dili seçin:

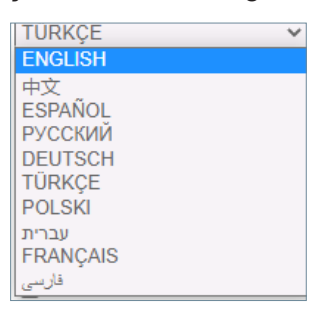

Varsayılan seçenek İNGİLİZCE'dir. Dili değiştirdikten sonra web sayfasını yenileyin.

**PANEL SESİ:** Görüşmenin ses seviyesi için 1 ile 5 arasında istediğiniz değeri seçin. Seçilen panel sesi cadde ve ev yönünde ortaktır.

ARKA FON: Koyu renk veya açık renk seçin.

**SHINE:** Ekranın shine (parlaklık) değerini 50, 100, 150, 200 ve 250 (varsayılan olarak 250) arasından seçin.

**KAPI AÇIK SES KAYDI:** Kapının açık olduğunu belirten konuşma sesini etkinleştirir veya devre dışı bırakır. Bu seçenek seçilmezse kapı açıldığında ses duyulmayacaktır.

**GÖRÜNTÜ ÇÖZÜNÜRLÜĞÜ:** Görüntünün çözünürlüğünü ilgili monitörün çözünürlüğüne uyarlamak için. Varsayılan değer 640×480'dir.

**SIP YÖNLENDİRME MODU:** Bu fonksiyon, SIP ÇAĞRILARI tablosundaki cihazlarla ilgilidir. Daha fazla ayrıntı için SIP ÇAĞRI bölümüne bakın.

**PARALEL:** Kapı panelinden bir çağrı yaparken, hem ev monitörü hem de diğer ilgili SIP cihazı aynı anda çalar. Cihazlardan birinden cevap verdiğinizde diğeri çalmayı keser.

**ARDIŞIK:** Kapı panelinden bir arama yapıldığında, ev monitörü 30 saniye boyunca çalar ve cevaplanmazsa arama, çalmaya başlayacak olan ilgili SIP cihazına veya cihazlarına yönlendirilir.

**EKRAN KORUYUCUSU:** Panelin ekran koruyucusunu etkinleştirir veya devre dışı bırakır. Ekran koruyucu, panel boşta kaldığında ve önünde 60 saniye süreyle kimse olmadığında belirir. 3 dakika daha geçtikten sonra panel, enerji tasarrufu için kapanır.

Ekran koruyucu özelleştirilebilir ve içe aktarılabilir, dışa aktarılabilir veya silinebilir. Varsayılan ekran koruyucu siline mez.

**YARDIM:** Panel üzerindeki YARDIM simgesini etkinleştirir.

Yardım özelleştirilebilir ve içe aktarılabilir, dışa aktarılabilir veya silinebilir. Varsayılan ekran koruyucu silinemez.

**BEKLEME ARAYÜZÜ:** Bekleme arayüzü ÇAĞRI, YARDIM veya DİZİN olarak belirlenebilir.

**GÜVENLİKLER:** 0, 1 veya 2 güvenlik açılır penceresinden seçim yapabilirsiniz. 0 seçilirse, GÜVENLİKLER simgesi panelde görünmeyecektir. 1 seçilirse, ziyaretçiler tek bir güvenliği doğrudan arayabilecek. 2 seçilirse, ziyaretçiler 2 konsiyerji doğrudan arayabilecektir.

Her konsiyerj, tesise bağlı olarak 9901 ile 9910 arasında bir numara ile ilişkilendirilir. Doğrudan aramalara ek olarak,konsiyerji, sanki eve bir aramaymış gibi doğrudan ilgili numarayı çevirerek aramak da olanaklıdır.

**TARİH FORMATI:** Tarih bilgilerinin ekranda görüntüleneceği format.

**TARİH:** Elle tarih ayarı (aşağıdaki nota bakın).

**ZAMAN:** Elle zaman/saat ayarı (aşağıdaki nota bakın).

**ZAMAN DİLİMİ:** Zaman dilimi ayarı. Bölgeyi seçin ve kaydedin.

**GÜN IŞIĞINDAN YARARLANMA SÜRESİ:** Bu, YAZ SAATİ (DST) dönemlerinde etkinleştirilmeli, kışın devre dışı bırakılmalıdır.

#### *NOTLAR:*

*Eğer kurulumda FERMAX YÖNETİM YAZILIMI varsa, panelin tarih ve saati bu yazılımla otomatik olarak senkronize edilecektir. Eğer panelin internet erişimi etkinleştirilmişse, tarih ve saat de bir internet saat sunucusu aracılığıyla senkronize edilecektir.* 

*Eğer kurulumda YÖNETİM YAZILIMI yoksa ve de panelin internet bağlantısı yoksa, yükleyicinin tarih ve saati elle ayarlaması gerekecektir. Bu durumda ZAMAN DİLİMİ seçeneğini kullanmayın. Bu seçenek yalnızca tarih/ saat otomatik olarak YÖNETİM YAZILIMINDAN veya internetten alındığında kullanışlıdır.* 

*Panelde internet bağlantısı veya kurulumda YÖNETİM YAZILIMI olmadığında, elektrik kesintisinden sonra tarih ve saat kaydedilmez. Bununla birlikte, tarih ve saat formatlarının seçimi her durumda kalacaktır.*

*Genel seçeneklerin altındaki KAYDET düğmesinin ve tarih/saat seçeneklerinin altındaki düğmenin farklı ve bağımsız olduğunu unutmayın.*

#### 2.3. AĞ YAPILANDIRMASI

Bu bölüm, LAN ağının farklı parametrelerinin yapılandırılmasına olanak verir.

**IP:** Bu panele atanan IP adresi.

**MASKE:** LAN'a karşılık gelen alt ağ maskesi.

**AĞ GEÇİDİ:** LAN ağ geçidi.

**DNS:** LAN üzerinde geçerli DNS sunucusu. Şüpheye düştüğünüzde, varsayılan değer olan 8.8.8.8'i aynen bırakmanızı öneririz.

**YAZILIM IP:** FERMAX YÖNETİM YAZILIMININ (varsa) kurulu olduğu bilgisayarın IP adresi.

**YAZILIM PIN:** FERMAX YÖNETİM YAZILIMINA ERİŞİM için PIN kodu. Varsayılan olarak 123456.

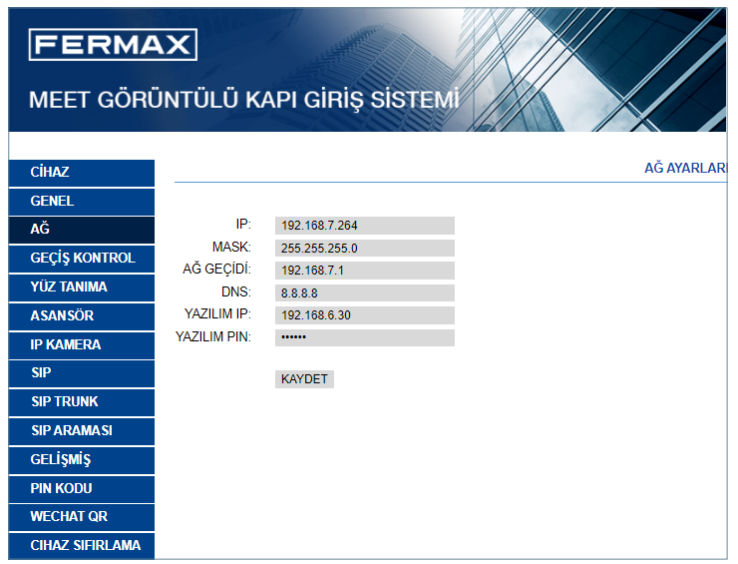

#### *NOTLAR:*

*MEET sistemi, statik IP adresleme kullanır. Bu, her bir cihazın aynı kurulum içinde özgün bir IP adresine sahip olmasını sağlar.* 

*Bir cihaza aynı ağdaki başka bir aygıta atanmış bir IP adresi atanmışsa, çakıştığı cihazın MAC bilgileriyle birlikte panel ekranında bir "IP ÇAKIŞMASI" uyarısı görüntülenir.* 

*Bu sorun çözülene kadar hiçbir cihaz düzgün çalışmayacaktır.*

#### 2.4. ERİŞİM

Bu bölüm, kartın erişim denetimi işlevselliğiyle ilgili zamanlamaları gerçekleştirmenizi sağlar.

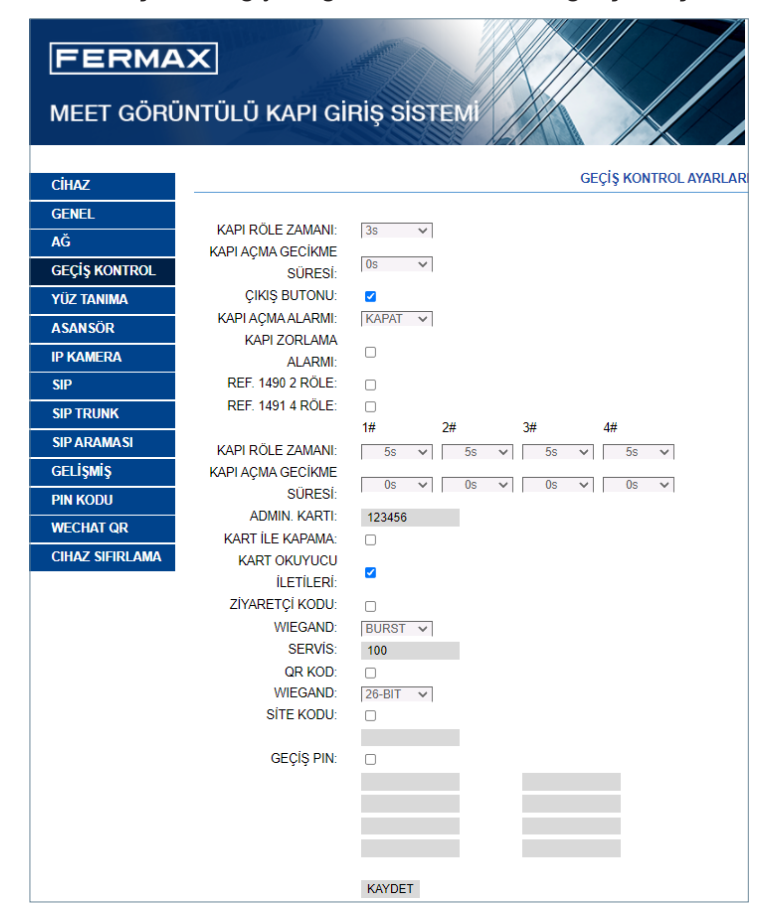

**KAPI RÖLE ZAMANI:** Kapı açıcı röle aktivasyonunun süresi (1-9 s arasında).

**KAPI AÇMA GECİKME SÜRESİ:** Kapı açıcı röle etkinleştirme komutunun gönderildiği andan, gerçekten etkinleştirilene kadar geçen süre. Eğer bu gecikme kullanılmazsa, değeri 0'da bırakın. Bu işlevsellik, açılacak kapı panelin yanında olmadığında kullanışlıdır. 0-9 s. arası seçilebilir.

**AĞ ÇIKIŞ DÜĞMESİ:** AĞ ÇIKIŞ DÜĞMESİ etkinleştirilirse ağ çıkış düğmesi çalışacaktır. Ağ çıkış düğmesi aktifleştirilirse panel ve Ref.1490 rölesi aktifleşmiş olacaktır.

**KAPI AÇMA ALARMI:** Kapı açıldıktan sonra, eğer belirtilenden daha uzun süre açık kalırsa, paneldeki sesli alarm etkinleştirilecektir. Seçenekler: DEVRE DIŞI, 30s. 60s. 120s, 180s ve 250s.

**KAPI ZORLAMA ALARMI:** Eğer anormal bir kapı açılma şekli algılanırsa (örneğin zorla açma), panelde bir sesli alarm etkinleştirilecektir.

**REF.1490 2 RÖLE**: 2 röle modülü performansını aktifleştirir veya devre dışı bırakır.

**REF.1491 4 RÖLE:** Yalnızca PANEL 1 olarak programlanan panelde mevcuttur. Ek röle işlevini etkinleştirmek veya devre dışı bırakmak için. PANEL 1'in RS-485 bağlantı noktasına takılan bir Ref. 1491 modülü gereklidir. Daha fazla ayrıntı için KURULUM bölümüne bakın.

- **• KAPI 1-4 RÖLE ZAMANI:** Ek röleye karşılık gelen aktivasyon süresi (1-9 s arasında).
- **• 1-4 KAPI 1-4 AÇMA GECİKME SÜRESİ:** İlgili ek rölenin aktivasyonunda gecikme süresi. Aktivasyon komutundan sonra, belirtilen sürenin sonunda (0-9 s arasında) röle aktif hale gelecektir.

**AÇIKLAMA:** Bu gecikme süresi, her zaman anında olacak olan ÇIKIŞ DÜĞMESİ kapı kilidi açma için geçerli olmayacaktır.

A**DMIN KARTI:** Ek prox kartları kaydetmek için kayıtlı yönetici/ana kart kimliği. Bu seçenek, MEET YÖNETİM YAZILIMI olmadığında kullanışlıdır.

Yönetim yazılımı olmadığında, yönetici kartının kimliğini bilmiyorsanız 0000 girin. Okuyucu tarafından algılanan ilk MIFARE prox kartı, yönetici/ana kart görevi görecektir. Sakinlerin kartı sonradan eklenebilir.

Kullanıcı kartlarını programlamak için, kart okuyucuda önceden oluşturulmuş yönetici/ana kartı gösterin. Panel, kart program moduna girecektir. Şu andan itibaren sunulan tüm kartlar panelde otomatik olarak güncellenecek ve kapıyı açmak için kullanılabilecektir.

Programlanacak başka kart yoksa iki dakika sonra panel program modundan çıkacaktır.

Bu yöntemle programlanan kartların kaydının silinmesi mümkün değildir. Tam çalıştırma olanakları için FERMAX MEET YÖNETİM YAZILIMINI kullanın.

**KART İLE KAPAMA:** Okuyucuda bir kullanıcı kartı (FERMAX YÖNETİM YAZILIMI kullanılarak kaydedilmiş) sunulduğunda, söz konusu kartın kullanıcısı ile ilişkili daire monitörünün alarm sistemi ANA EKRAN moduna geçecektir.

**KART OKUYUCU:** Devre dışı bırakmak için, panel kartları okurken dokunmayın.

**ZİYARETÇİ KODU:** Ziyaretçi kodu özelliğini etkinleştirir veya devre dışı bırakır. Bu işlev, kartın bir Ref. 1394 modülü aracılığıyla üçüncü tarafın bir Erişim Kontrol sistemine bağlanmayı gerektirir. KURULUM bölümüne bakın.

WIEGAND iletimi için kullanılan **WIEGAND** Protokolü (BURST veya 26 BITS). Kullanılan üçüncü tarafın Erişim Kontrol sistemine bağlı olarak ilgili parametreyi belirtin.

**SERVİS:** Kullanılan üçüncü tarafın Erişim Kontrol sistemine bağlı olarak ilgili parametreyi belirtin.

**QR KODU**: QR kodu işlevini etkinleştirin veya devre dışı bırakın

**WIEGAND**:Wiegand iletimi için kullanılan protokol (26 BITS veya 34 BITS). Üçüncü taraf Erişim Kontrol Sistemine bağlı olarak mevcut parametreyi girin

**SİTE KODU**:SİTE KODU etkinleştirilirse panel, QR'nin site kodunu doğrulayacaktır. QR SİTE KODU, doldurulan ile aynı olmalıdır.

**ERİŞİM PIN:** Klavyede bir ERİŞİM PIN kodu girerek kilit açma rölesini aktifleştirme seçeneğini etkinleştirir veya devre dışı bırakır.

Uzunluğu 4 ile 6 basamak arasında olan toplam 8 farklı ERİŞİM PIN kodu belirtin.

#### 2.5. YÜZ TANIMA

Panelin YÜZ TANIMA işlevini etkinleştirmek veya devre dışı bırakmak için bu bölümü kullanın.

Yetkili kullanıcıların yüzlerinin fotoğraflarını programlamak ve yönetmek için, seçilen **model** 5.0 ise FERMAX YÖNETİM YAZILIMI V01.05 gereklidir.

FERMAX YÖNETİM YAZILIMI V01.06, seçilen model 6.0 ise yetkili yüzlerin fotoğraflarını programlamak ve yönetmek için gereklidir.

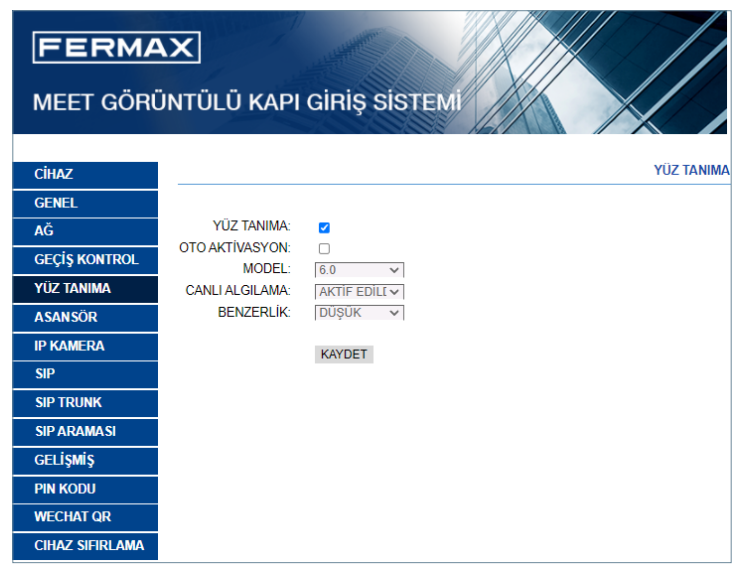

**YÜZ TANIMA:** Yüz tanıma işlevini etkinleştirir veya devre dışı bırakır.

**OTOMATİK AKTİVASYON:** QR kodunun veya yüz tanımanın otomatik etkinleştirme işlevini etkinleştirin veya devre dışı bırakın. Etkinleştirilirse, herhangi bir işlemin bitmesi için 15 saniye bekleyin.

**Model:** Seçenekler 5.0, 6.0. Varsayılan 6.0.

FERMAX MANAGEMENT YAZILIMI V01.05, eğer model 5.0 ise yetkilendirilmiş yüzlerin fotoğraflarını programlamak ve yönetmek için gereklidir.

FERMAX MANAGEMENT YAZILIMI V01.06, eğer model 6.0 ise yetkilendirilmiş yüzlerin fotoğraflarını programlamak ve yönetmek için gereklidir.

**CANLI ALGILAMA:** Kullanıcının bir fotoğrafını panel üzerinde görüntüleyerek yanlış algılamaları önleyen canlı algılama işlevini etkinleştirir veya devre dışı bırakır.

**BENZERLİK:** Yüksek, orta veya düşük. Varsayılan olarak düşüktür.

#### *NOTLAR:*

*MEET'in yüz tanıma sistemi, belirli koşullar altında fotoğraflar ve canlı yüzler arasında ayrım yapabilme özelliğine sahip iki boyutlu bir yüz tanıma sistemine dayanmaktadır.*

*Bu teknoloji kapıları açmak için kullanılabilir, ancak maksimum güvenliği veya % 100 güvenilirliği garanti edemez.*

#### 2.6. ASANSÖR

ASANSÖR işlevi etkinleştirilirse, blok paneli asansörün gönderilmesini gösterecektir.

**ASANSÖR GÖNDERİMİ**:ASANSÖR GÖNDER işlevini etkinleştirir veya devre dışı bırakır.

BEKLEME SÜRESİ: Bu süre, ekranda "Lütfen asansörün gönderilmesini bekleyin" mesajının gösterileceği maksimum süreyi belirleyecektir.

BEKLEME SÜRESİ, asansörden MEET 32 giriş modülüne sinyal alma gecikme süresine bağlı olarak uzatılmalıdır. Bu süre içerisinde MEET 32 giriş modülünde sinyal alınmazsa paneldeki "Lütfen asansör gönderimini bekleyin" bilgisi kaybolacak ve "Asansör gönderimi başarısız" mesajı görüntülenecektir.

GIRIŞ PORTLARININ SAYISI: Sadece PANEL 1 olarak programlanmış panelde mevcuttur, asansör ve blok panel miktarına göre giriş portlarının sayısını seçiniz.

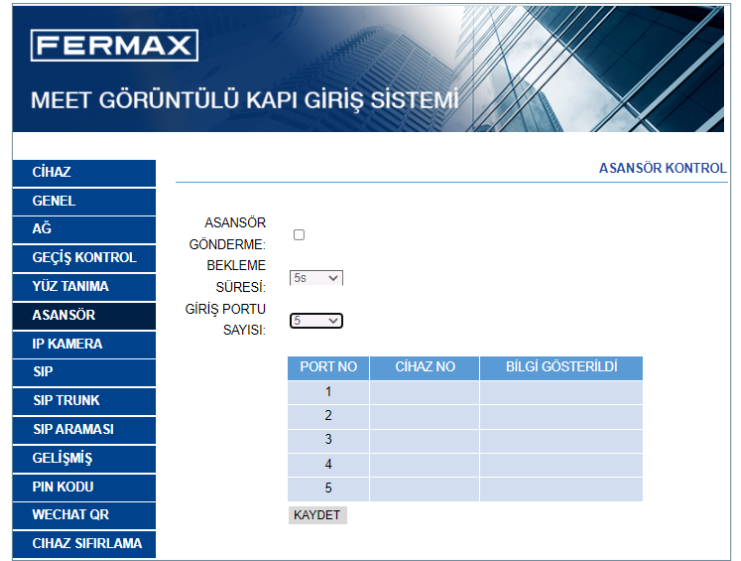

#### 2.7. IP KAMERA

MEET monitörü, bitişik alanları farklı açılardan görüntülemek için giriş paneliyle iletişim sırasında 4 adete kadar CCTV IP kamera arasında geçiş yapabilir.

Bu bölüm, RTSP protokolünü kullanması gereken bu CCTV IP kameralarının yapılandırılmasına olanak verir.

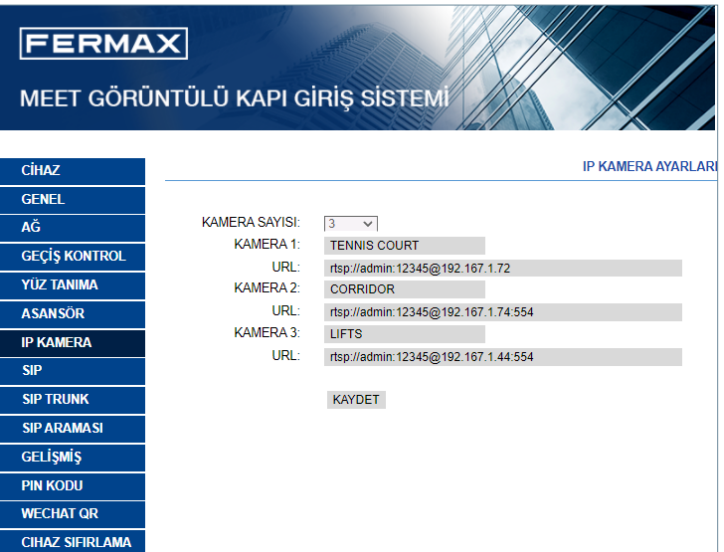

**KAMERA NUMARASI:** 0, 1, 2, 3 veya 4 kamerayı belirtir. İlgili kutular verilerin geri kalanını girmek için görünecektir.

**KAMERA 1-4:** İlgili IP kameraya atanan ad.

#### **URL:->rtsp://usuario: contraseña@Ip\_ de\_la\_camara**

*kullanıcı: şifre -> bağlantıları için tanıtıcı gerektiren kameralar durumunda. Kameranın markasına/modeline bağlı olarak, URL formatı yukarıda belirtilenden farklı olabilir. Kameranın teknik belgelerine başvurun.*

#### 2.8. SIP

Bu bölüm, KIN paneli FERMAX-MEET ME APP kullanarak mobil arama (çağrı) yönlendirme gibi SIP özelliklerini kullanacak şekilde veya kartın FERMAX MEET protokolü yerine SIP protokolünü kullanarak üçüncü taraf bir SIP sisteminin terminali olarak çalışmasına olanak verecek şekilde yapılandırmanıza olanak tanır.

#### FERMAX MEET ME APP kullanarak akıllı telefona yönlendirmek için yapılandırma

Mobil cihaza çağrı yönlendirme işlevi FERMAX MEET ME sunucusu aracılığıyla kullanılacaksa, SIP parametrelerini aşağıda açıklandığı gibi yapılandırın.

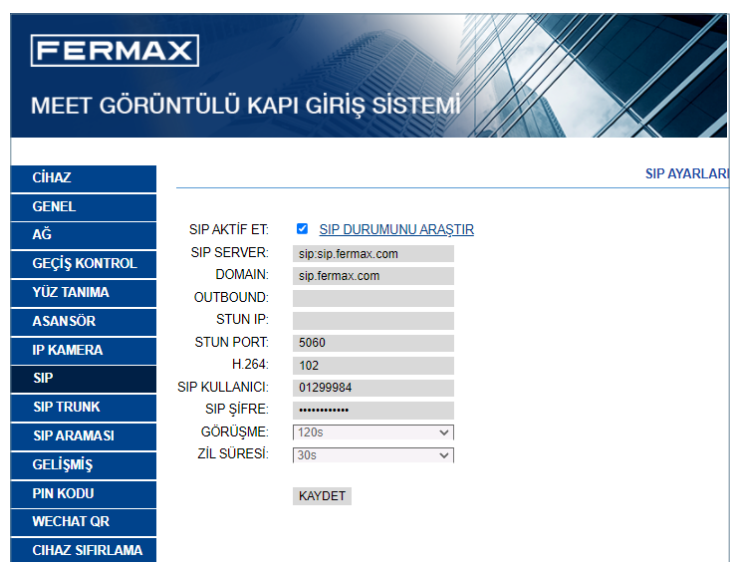

**SIP AKTİF ET:** SIP işlevlerini aktifleştirmek için bu kutuyu işaretleyin.

**SIP DURUMUNU GÖRÜNTÜLE:** Bu düğme, SIP işlevi etkinleştirildiğinde görünür, eğer panel kaydı başarılıysa SIP KAYDEDİLDİ veya panel kaydı başarısız olursa SIP KAYDI BAŞARISIZ mesajını gösterir.

**SIP SERVER:** FERMAX MEET sunucusunu kullanın ->

#### **sip: sip.fermax.com.**

**DOMAIN (ALAN ADI):** Sunucunun alan adını belirtin -> **sip.fermax.com**

**OUTBOUND (GİDEN):** Gerekli değil. Boş bırakın.

**STUN IP:** Gerekli değil. Boş bırakın.

**STUN PORT:** Gerekli değil. Boş bırakın.

**H.264:** Varsayılan değeri bırakın

**SIP KULLANICI, SIP PASS:** Bu panele atanan MEET ME lisansının kullanıcı adını ve şifresini belirtin. Panelin kendisine yapıştırılmış bir etikette belirtilmiştir.

**GÖRÜŞME, ZİL SÜRESİ:** Çalışır değil

#### Bir SIP sunucusuyla entegrasyon için yapılandırma

Panelin entegrasyon işlevselliği bir SIP sunucusunda bir uzantı olarak kullanılacaksa, SIP parametrelerini aşağıda açıklandığı gibi yapılandırın.

Bu bölümü tamamlamak için gerekli bilgileri almak üzere SIP sistem yöneticinizle iletişime geçin.

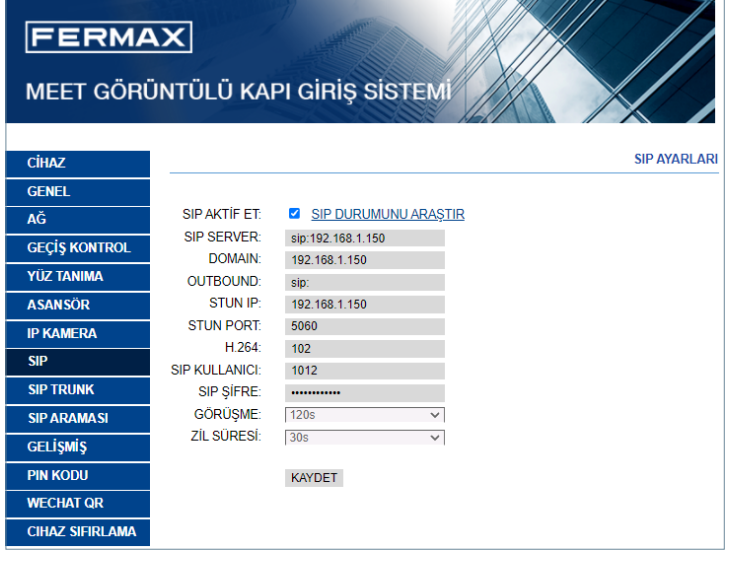

**SIP AKTİF ET:** SIP işlevlerini etkinleştirmek için bu kutuyu işaretleyin.

**SIP DURUMUNU GÖRÜNTÜLE:** Bu düğme, SIP işlevi etkinleştirildiğinde görünür, eğer panel kaydı başarılıysa SIP KAYDEDİLDİ veya panel kaydı başarısız olursa SIP KAYDI BAŞARISIZ mesajını gösterir.

**SIP SERVER:** SIP sunucusunun adresini girin. Format **-> sip: IP\_SERVER**

**DOMAIN (ALAN ADI):** SIP sunucusunun alan adını girin.

**OUTBOUND (GİDEN):** Gerekli değil. Boş bırakın.

**STUN IP:** SIP sunucusunun alan adını girin.

**STUN PORT:** İnternet üzerinden SIP sunucuları ile bağlantıları yapılandırmak için kullanılır. Bu genellikle 5060 numaralı bağlantı noktasıdır. Ağ veya SIP sunucusu yöneticinize danışın.

**H.264:** SIP sunucusuna bağlıdır. Şüpheniz olursa, varsayılan değeri aynen bırakın (102).

**SIP KULLANICI, SIP PASS:** Bu panelin SIP sunucusunda kayıtlı olduğu kullanıcı adını ve şifreyi belirtin. **GÖRÜŞME, ZİL SÜRESİ:** Çalışır değil.

#### 2.9. SIP ARAMASI

Bu seçenek, tesisteki bir konutla ilişkili MEET monitörünün olmadığı durumlarda mobil cihazlara (akıllı telefonlar) çağrılar oluşturmanıza olanak tanır. Konut başına MEET ME Ref. 1496 lisansı gereklidir. Çağrı (Arama), aynı anda 8 akıllı telefona kadar alınabilir.

Çağrı aynı anda 8 akıllı telefonda alınabilir.

Ayrıca, FERMAX MEET protokolü yerine SIP protokolünü kullanarak çeşitli MEET cihazlarına ve/veya üçüncü taraf SIP cihazlarına aynı anda çağrı oluşturmak da olanaklıdır. Aramanın alınacağı cihaz veya cihazlarla ilgili bilgileri içeren bir CSV dosyası panele aktarılmalıdır.

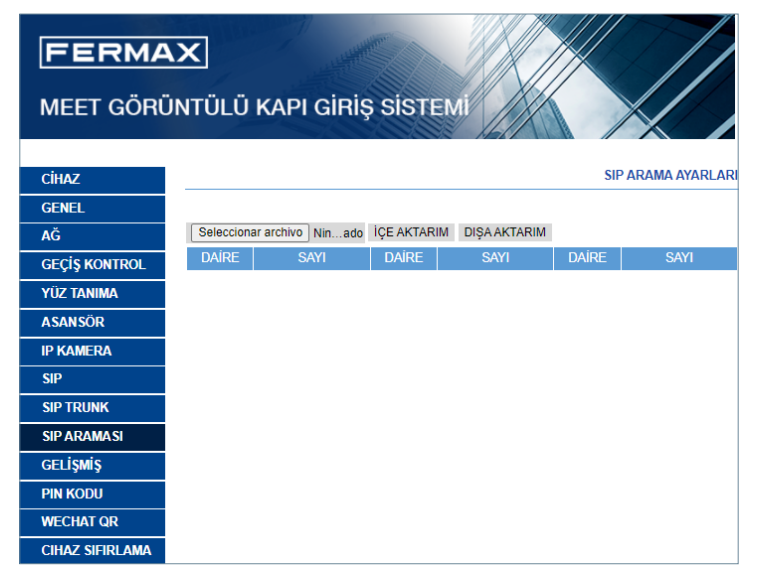

CSV dosyasını oluşturma ve içe aktarma prosedürü aşağıdaki gibidir:

**1.** Boş bir CSV tablosu oluşturmak ve kişisel bilgisayara kaydetmek için DIŞA AKTAR'ı seçin. Bu tabloyu yeniden adlandırın veya varsayılan olarak atanan adla bırakın (MEET CALL DIVERT PXXX-YY.csv), burada XXX BLOK NUMARASI ve YY bu panele atanan cihaz numarasıdır.

**2.** Oluşturulan CSV dosyasını açmak için Microsoft Excel'i / Notepad veya Notepad++ (tavsiye edilir) kullanın. O, bu görüntüye benzer görünecektir:

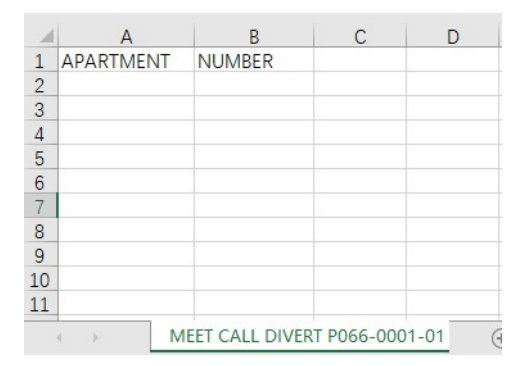

**3.** İlk hücre (A1) içeriğine sahiptir: DAİRE, ikinci hücrede(B1) içerik var:SAYI, Hiçbir şeyi değiştirmeyin.

**4.** Daire verilerini ve yönlendirilecek cihaz sayısını doldurmak için aşağıdaki hücreleri (A2,B2 A3, B3,A4,B4 vb.) kullanın.

**a. FERMAX MEET LİSANSI** kullanılarak bir arama yapılması durumunda:

DAİRE, sip: **XXXXXXX@sip.fermax.com** burada XXXXXXX lisans numarasıdır ve DAİRE panel üzerinde işaretlenecek numaradır.

**b.** Aynı kurulumdan bir **MEET** cihazının aranması durumunda:

DAİRE, sip: XXX@IP CİHAZI burada XXX, cihazın tanımlayıcısıdır ve IP CİHAZI, aranacak MEET monitörünün IP adresidir. Aşağıdaki gibi tanımlayıcı olmadan bir P2P SIP çağrısı oluşturmak mümkündür: sip:IP\_AYGIT.

**c.** Üçüncü taraf bir SIP cihazının (SIP sunucusu aracılığıyla) aranması durumunda:

**DAİRE, sip:kullanıcı@IP\_SIP\_SUNUCU** burada kullanıcı, aranacak cihazın SIP sunucusunda programlandığı kimliktir ve IP\_SIP\_SUNUCU, SIP sunucusunun IP adresidir.

**d.** Aynı daireye birden fazla ve farklı yönlendirme formatları atamak da olanaklıdır (örneğin, bir üçüncü taraf SIP cihazını aramak ve aynı anda bir akıllı telefona yönlendirme).

Bu durumda, aynı sütunu kullanarak, ancak bu formatların her biri için farklı bir satır kullanarak yukarıda açıklanan ilgili formatları kullanın. Aşağıdaki örneğe bakın.

**5.** Tablo tamamlandıktan sonra onu kaydedip ve panele yükleyin. Bunu yapmak için, "Dosya seç" düğmesine tıklayın, CSV dosyasını bulun ve bunu panele yüklemek için "İÇERİ AKTAR" düğmesine tıklayın.

"BAŞARILI AKTARMA" yazan bir açılır mesaj görüntülenene kadar birkaç saniye bekleyin.

#### *ÖRNEK*

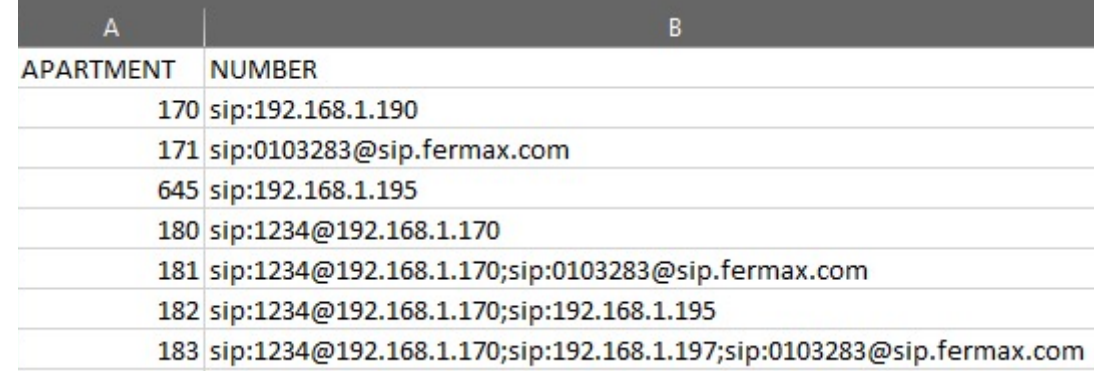

Bu örnekte:

• Daire 170'e yapılan çağrı (arama), aynı kurulumun IP 192.168.1.190'ına sahip monitöre bir çağrı oluşturur.

• 171 numaralı daireye yapılan arama, FERMAX MEET ME 0103283 lisans numarasına sahip bir akıllı telefona bir çağrı oluşturur.

• Daire 645'e yapılan çağrı (arama), aynı kurulumun IP 192.168.1.195'ına sahip monitöre bir çağrı oluşturur.

• 180 numaralı daireye yapılan arama (çağrı), IP 192.168.1.170 ile SIP sunucusuna bağlı SIP 1234 cihazına bir arama oluşturur.

• 181 numaralı daireye yapılan arama (çağrı), IP 102.168.1.170 ile SIP sunucusuna ve FERMAX MEET ME 013283 lisansına sahip akıllı telefona bağlı SIP 1234 cihazına bir arama oluşturur.

• 182 numaralı daireye yapılan arama (çağrı), aynı kurulumun IP 102.168.1.170 ile SIP sunucusuna ve IP 19.168.1.195 ile monitöre bağlı SIP 1234 cihazına bir arama oluşturur.

• 183 numaralı daireye yapılan arama (çağrı), IP 102.168.1.170 ile SIP sunucusuna bağlı SIP 1234 cihazına, aynı kurulumun IP 192.168.1.197 ile monitöre ve FERMAX MEET ME 0103283 lisansına sahip akıllı telefona bir arama oluşturur.

#### 2.10. GELİŞMİŞ

Bu bölümden hızlı arama ve rehberden arama (ajanda) gibi bazı gelişmiş ayarları yapabilirsiniz.

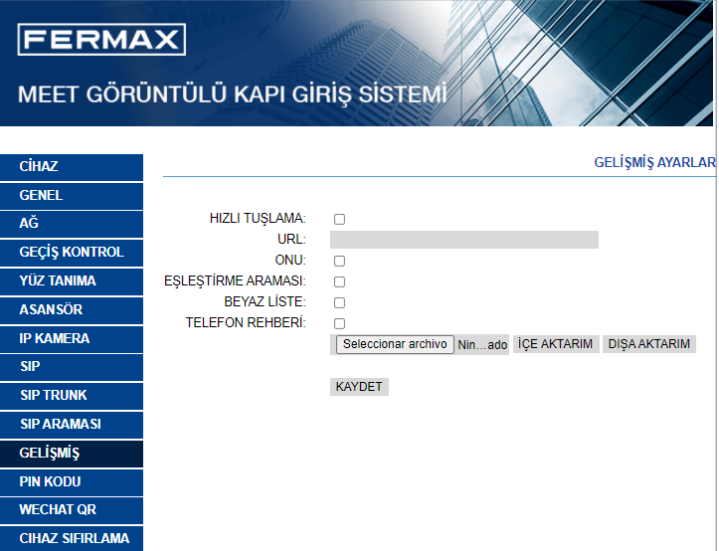

**HIZLI TUŞLAMA:** Bu özellik bu sürümde mevcut değildir.

- **URL:** Doğrudan aramayı alacak cihazı ilgili formatıyla belirtin:
	- *•* Kurulum monitörü -> **sip:@IP\_del\_monitor**
	- *•* SIP cihazı: -> **sip:usuario@IP\_del\_servidor\_SIP**
	- *•* FERMAX MEET ME özellikli cihaz -> **sip:usuario\_meet\_me\_user@sip.fermax.com**

**ONU (GPON):** SIP protokolüne (GPON) dayalı büyük kurulumlarda etkinleştirmek için gereklidir.

**EŞLEŞTİRME ARAMASI:** Kurulumcu bir eşleme çağrı listesi oluşturabilir. Eşleme çağrı kodları, sayıları ve harfleri (A-H) içerebilir. Blok panellerde 1-5 haneye, genel giriş panelinde 1-8 haneye izin verilir. Ziyaretçi, yalnızca bu dairede eşleme kodu etkinse daireyi eşleme koduyla arayabilir, bu dairede eşleme kodu yoksa ziyaretçi daire numarasıyla daireyi arayabilir.

**BEYAZ LİSTE:** İlgili daire beyaz listesi Y (EVET) ise daire aranabilir, aksi takdirde daire aranamaz.

**TELEFON REHBERİ:** KIN paneli evleri aramak için bir rehber kullanmanıza olanak verir. Ziyaretçiler ev sahibinin adını bir telefon rehberinden seçebilir ve böylece konut numarasını bilmek zorunda kalmadan doğrudan arayabilirler.

Konutların ilgili kullanıcılarının isimleriyle ilgili bilgileri içeren bir CSV dosyası panele içeri aktarılmalıdır.

CSV dosyasını oluşturma ve yükleme prosedürü aşağıdaki gibidir:

1. Boş bir CSV tablosu oluşturmak ve kişisel bilgisayara kaydetmek için DIŞA AKTAR'ı seçin. Bu dosyayı uygun bir şekilde yeniden adlandırın veya varsayılan olarak agenda.csv adını bırakın.

2. Oluşturulan CSV dosyasını açmak için Microsoft Excel'i kullanın. O, bu görüntüye benzer görünecektir:

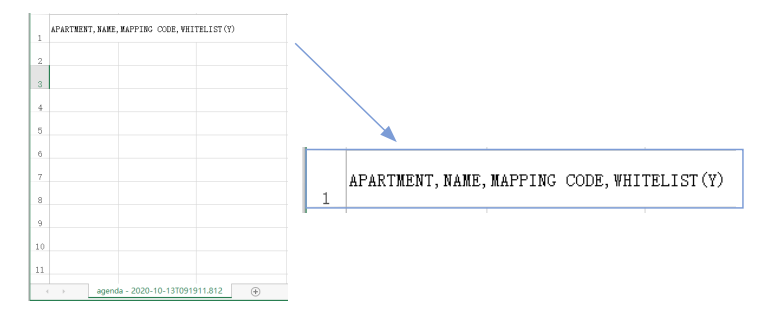

**3.** İlk hücre (A1) içeriğine sahiptir: DAİRE, İkinci hücrenin (B1) içeriği var: AD, Üçüncü hücrenin (C1) içeriği var: EŞLEME KODU, Dördüncü hücrenin (D1) içeriği var: BEYAZLİSTE(E)

**4.** Daire adı, kullanıcı adı, eşleme kodu ve beyaz liste verilerini "Daire numarası", "Ad", "Eşleme kodu", "Beyaz liste(E)" biçiminde doldurmak için aşağıdaki hücreleri (A2, A3, A4, vb.) kullanın.". Eşleme veya Beyaz Liste kullanılmazsa, biçim aynı kalır, 4 virgülün tümü gereklidir. Formatın resme göre uygun şekilde tutulduğunu Notepad veya Notepad++ ile kontrol edin.

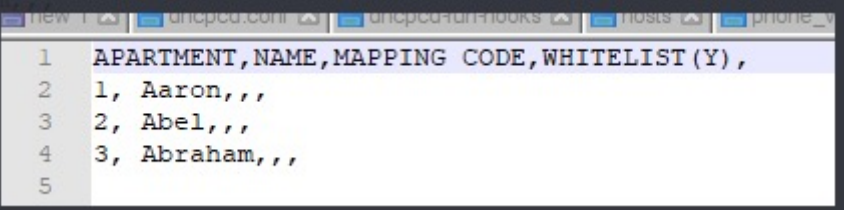

5. Tablo tamamlandıktan sonra onu kaydedip ve panele yükleyin. Bunu yapmak için, "Dosya seç" düğmesine tıklayın, CSV dosyasını bulun ve bunu panele yüklemek için "İÇERİ AKTAR" düğmesine tıklayın.

"BAŞARILI AKTARMA" yazan bir açılır mesaj görüntülenene kadar birkaç saniye SÜREYLE bekleyin. **AÇIKLAMA:** Adlarda " – " gibi özel karakterler kullanmayın yoksa paneldeki yükleme işlemi düzgün çalışmayacaktır.

#### *ÖRNEK*

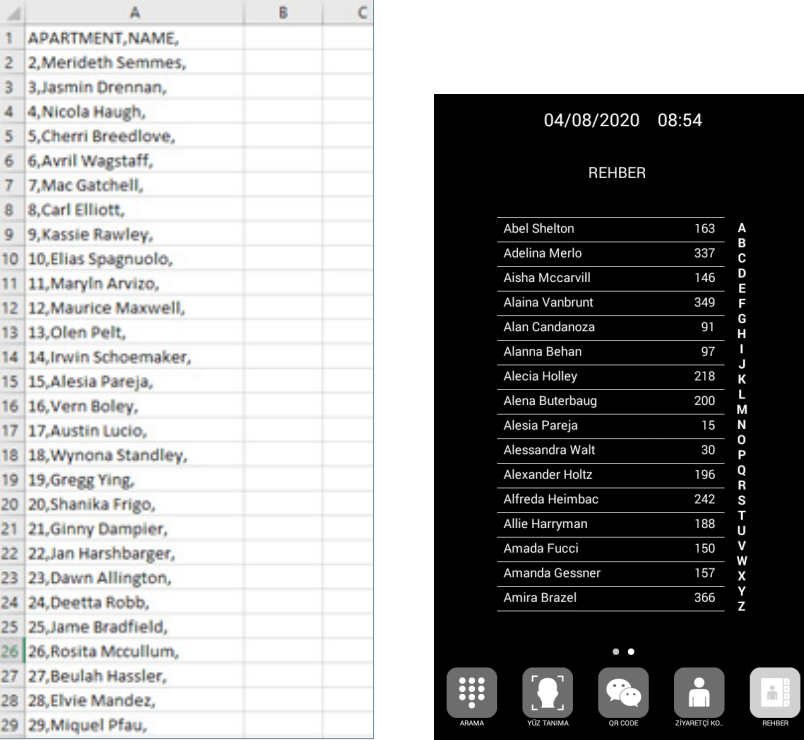

#### *NOT:*

*Latince olmayan yazı sistemlerindeki diller için (örneğin Çince, Rusça/Kiril, Arapça, İbranice, vb.), izlenecek prosedür aşağıdaki gibidir:*

*1. Panelin web sunucusundan boş CSV'yi dışa aktarın.*

*2. Windows Not Defteri ile açın ve dizin listesini istenen yazma sistemine (Latince, Çince, Rusça/Kiril, Arapça, ...) kopyalayın.*

*3. Dosyayı .CSV / tüm dosyalar \*. \* olarak kaydedin / UTF-8* 

*4. Panelin web Sunucusundan, söz konusu dosyayı içe aktarın ve "dosya başarıyla yüklendi" mesajının görüntülenmesini bekleyin.*

*Not: Latin olmayan yazı sistemleri söz konusu olduğunda, dizin dosyasının biçimini değiştirme riski olduğundan ve dizinin içeriği doğru yüklenemeyebileceğinden Microsoft Excel KULLANMAMASI önerilir.*

#### 2.11. PIN KODU

Bu seçenek, bir web tarayıcısından panelin parametrelerinin yapılandırmasına erişmek için gerekli olan KURULUMCU PIN'ini (şifre) değiştirmenize olanak sağlar.

Mevcut şifreyi, yeni şifreyi girin ve onaylayın.

Şifre, alfasayısal karakterler ve 200 karaktere kadar uzunluk içerebilir.

Bitirmek için KAYDET'i seçin.

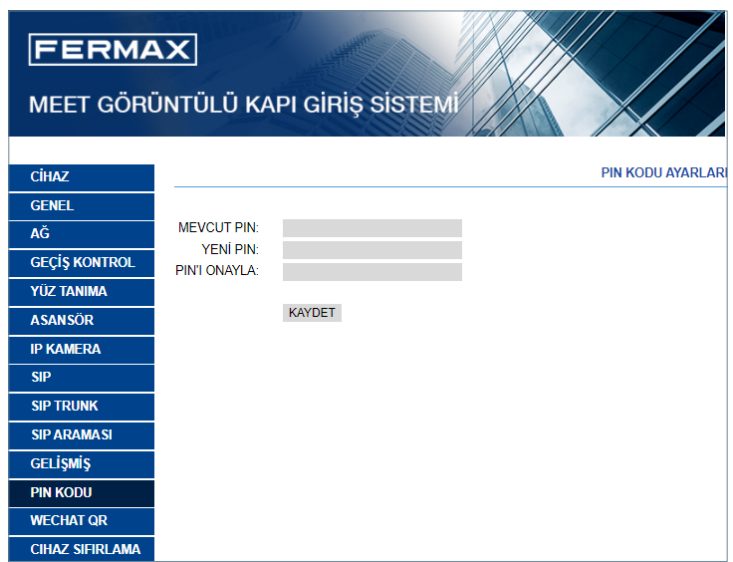

#### *NOT:*

*Yeni PIN kodunu bir yere not edin. Kaybolur veya unutulursa, kurtarılmasıyla ilgili talimatları almak için FERMAX Teknik Departmanı ile iletişime geçmelisiniz. Programlanan tüm ayarlar kaybolacaktır.*

#### 2.12. WECHAT QR

Bu işlevsellik, Firmware V3.10'un bu sürümünde mevcut değildir. KIN paneli ekranının altında işlev simgesinin görünmemesi için bunu devre dışı bırakmanızı öneririz.

#### 2.13. CİHAZ SIFIRLAMA

KIN panelini uzaktan sıfırlamak veya fabrika ayarlarına döndürmek için bu işlevi kullanın. KIN ekranının alt kısmında simgenin görünmemesi için web sunucusunda devre dışı bırakılması önerilir.

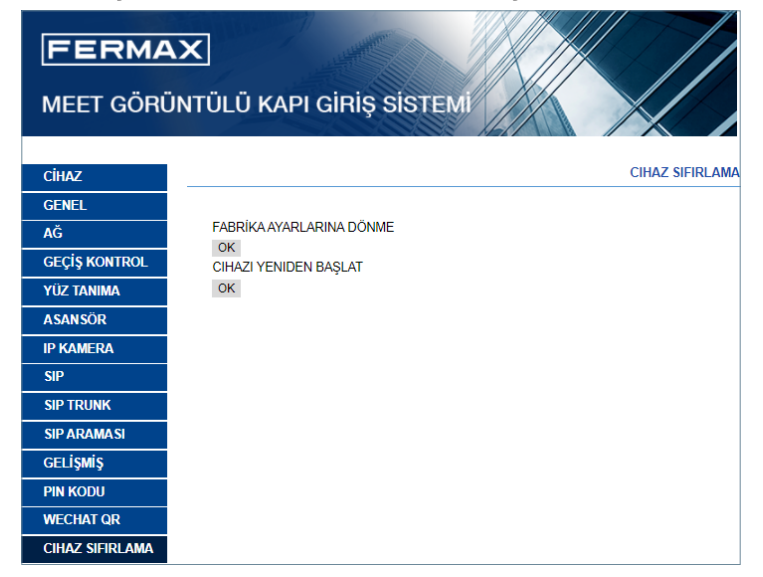

**FABRİKA AYARLARINA DÖNME:** Panel otomatik olarak kapanacak ve fabrika ayarlarıyla tekrar açılacaktır.

Ana varsayılan değerler referansınız için aşağıda listelenmiştir.

#### **GENEL**

- BLOK 1
- CİHAZ: 1
- DİL: İNGİLİZCE
- GÖRÜNTÜ ÇÖZÜNÜRLÜĞÜ: 640 x 480
- KURULUMCU ŞİFRESİ:123456

#### **AĞ**

- IP: 10.1.0.1
- MASKE: 255.0.0.0
- AĞ GEÇİDİ: 10.254.0.1
- DNS: 8.8.8.8
- YAZILIM IP: 10.0.0.200

Programladığınız diğer parametreler (SIP, IP kameralar, konsiyerjler vb.) de kaybolacaktır.

**CİHAZI YENİDEN BAŞLAT:** Panel, otomatik olarak kapanıp tekrar açılacak, ancak önceki ayarlarını koruyacaktır.

Yeniden başlatma sırasında, cihaz bilgisayar ile bağlantısını kaybedecektir. Bağlantıyı devam ettirmek için yaklaşık 60 saniye sonra web'i yenileyin.

*Not: YARDIM ekranı ve ekran koruyucu özelleştirilebilir.*

# ÇALIŞMA

KIN panel ekranı etkileşimlidir, bu nedenle kullanışlılığı çağrı sürecine veya seçilen işleve bağlıdır.

Birisi panelin önünde durduğunda veya ekranın herhangi bir yerine dokunduğunda, ekran boşta kalma arayüzü belirir. Bu boşta arayüzü, tuş takımı (sayısal, alfasayısal veya bireysel) veya YARDIM ekranı veya programlama ayarlarına bağlı olarak bir dizin olabilir.

Ekranın altında bulunan işlev simgelerinden birini seçmek de mümkündür. Bu işlev simgelerinin kurulumcu tarafından etkinleştirilmesi gerekir.

Daha fazla ayrıntı için WEB TARAYICISI TARAFINDAN PROGRAMLAMA bölümüne bakın.

#### Nümerik keypad

Evleri aramak için yalnızca numaraları kullanabilirsiniz.

Bir evi aramak için daire numarasını çevirin ve telefon simgesine basın. O andan itibaren, ekrandaki talimatları ve göstergeleri izleyin.

Mevcut işlev simgelerinden herhangi birini kullanmak da mümkündür (güvenlik çağrısı, yüz tanıma, vb.).

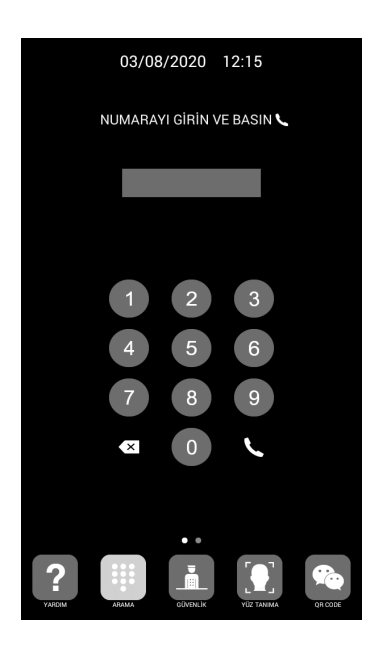

#### Alfanümerik keypad

Evleri aramak için harf ve rakam kullanmak mümkündür.

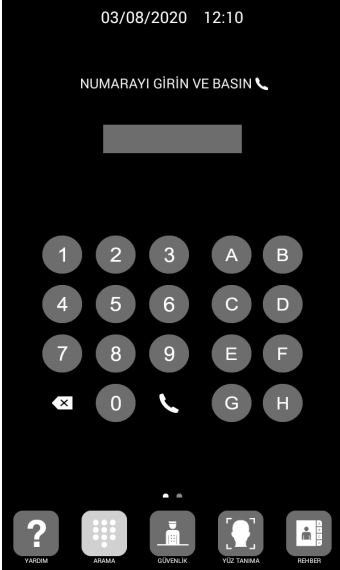

Bir evi aramak için daire numarasını/harfini çevirin ve telefon simgesine basın.

O andan itibaren, ekrandaki talimatları ve göstergeleri izleyin.

Panel bu harfleri sayıya çevirmez, ancak eşleme kodu aracılığıyla daireyi arar.

Mevcut işlev simgelerinden herhangi birini kullanmak da mümkündür (güvenlik çağrısı, yüz tanıma, vb.).

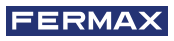

#### Bireysel keypad

Sadece panelin kendi ekranında belirtilen konutu aramak mümkündür.

Bunu yapmak için, telefon simgesine tıklamanız yeterlidir. O andan itibaren, ekrandaki talimatları ve göstergeleri izleyin.

Mevcut işlev simgelerinden cherhangi birini kullanmak da mümkündür (güvenlik çağrısı, yüz tanıma, vb.).

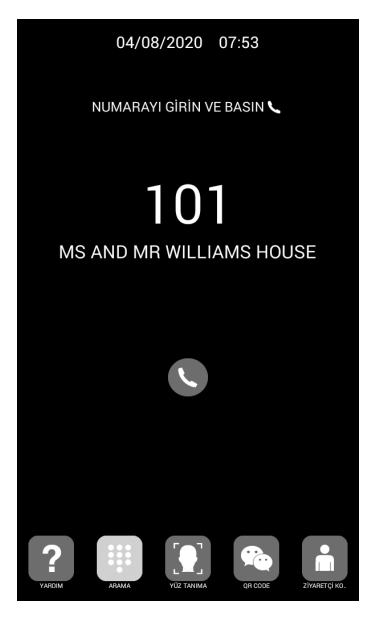

#### Ekran üzerindeki bilgiler

Bu ekran üzerinden ekipmanın temel bilgilerine bakmak mümkündür.

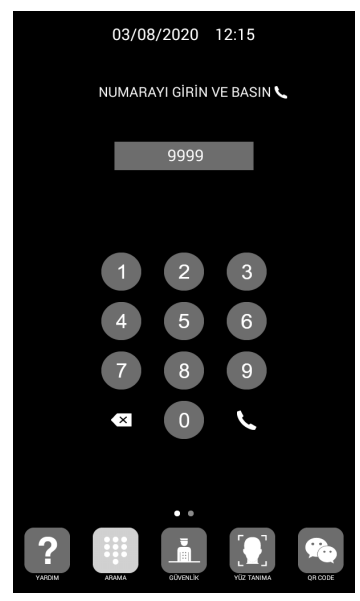

1. 9999'u çevirin ve ardından telefon simgesi

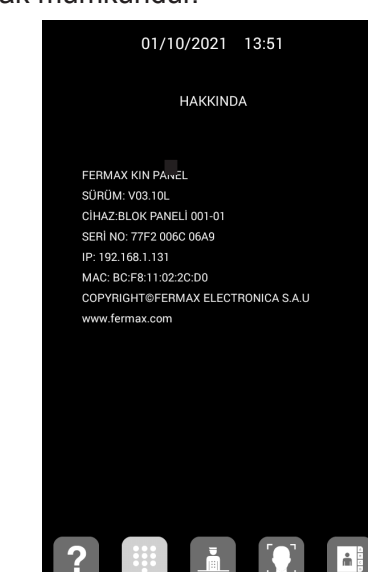

2. Ekran, kart yapılandırması hakkında bilgileri gösterecektir:

- Firmware sürümü
- Genel ayarlamalar
- Seri numarası
- IP adresi
- MAC

*NOT: Panelin BİREYSEL PANEL olarak yapılandırılması durumunda 9999 aranamayacağı için bu bilgiye ulaşmak mümkün değildir.*

#### Boşta (Bekleme) modu

Klavye 60 saniye süreyle kullanılmazsa, panel bir ekran koruyucu gösterecek ve eğer panelin önünde kimse yoksa 3 dakika sonra enerji tasarrufu için kapanacaktır.

#### *NOT:*

*Ekran koruyucu, bu resimde gösterilenden farklı olacak şekilde özelleştirilebilir.*

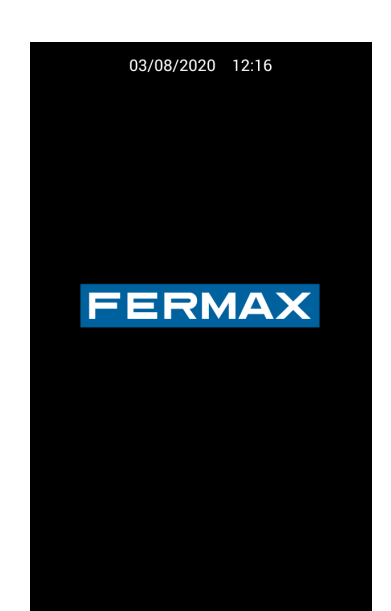

#### 3.1. İŞLEV SİMGELERİ

Programlamaya ve kurulum olanaklarına bağlı olarak, ekranın alt kısmında bazı işlev simgeleri gösterilecektir.

Aynı anda en fazla 5 simge görüntülenebilir. 5'ten fazla işlev simgesi mevcutsa, gizli simgelerin görünür kılınması için yatay kaydırma olanağı kullanılabilir.

Olası simgelerin her birinin işlevi aşağıda açıklanmıştır. İlişkili işlevi kullanmak için ilgili simgeye dokunun.

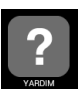

#### YARDIM simgesi

Kullanıcılar için basit talimatlar sunar.

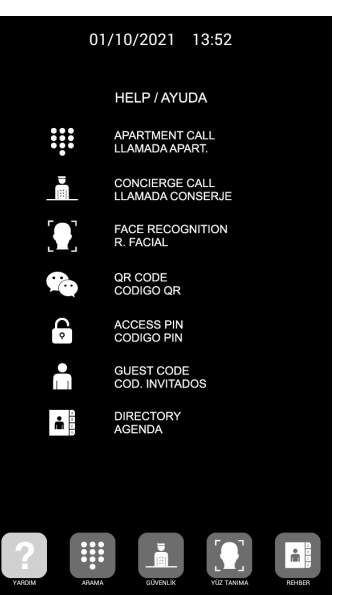

#### *NOT:*

*YARDIM ekranı özelleştirilebilir, bu nedenle yukarıdaki resimde gösterilenden farklı olabilir.*

#### ÇAĞRI simgesi

Çağrı yapmak için ekranı görüntüler. Kuruluma bağlı olarak klavye sayısal, alfasayısal olabilir veya tek bir konuta çağırı yapılabilir.

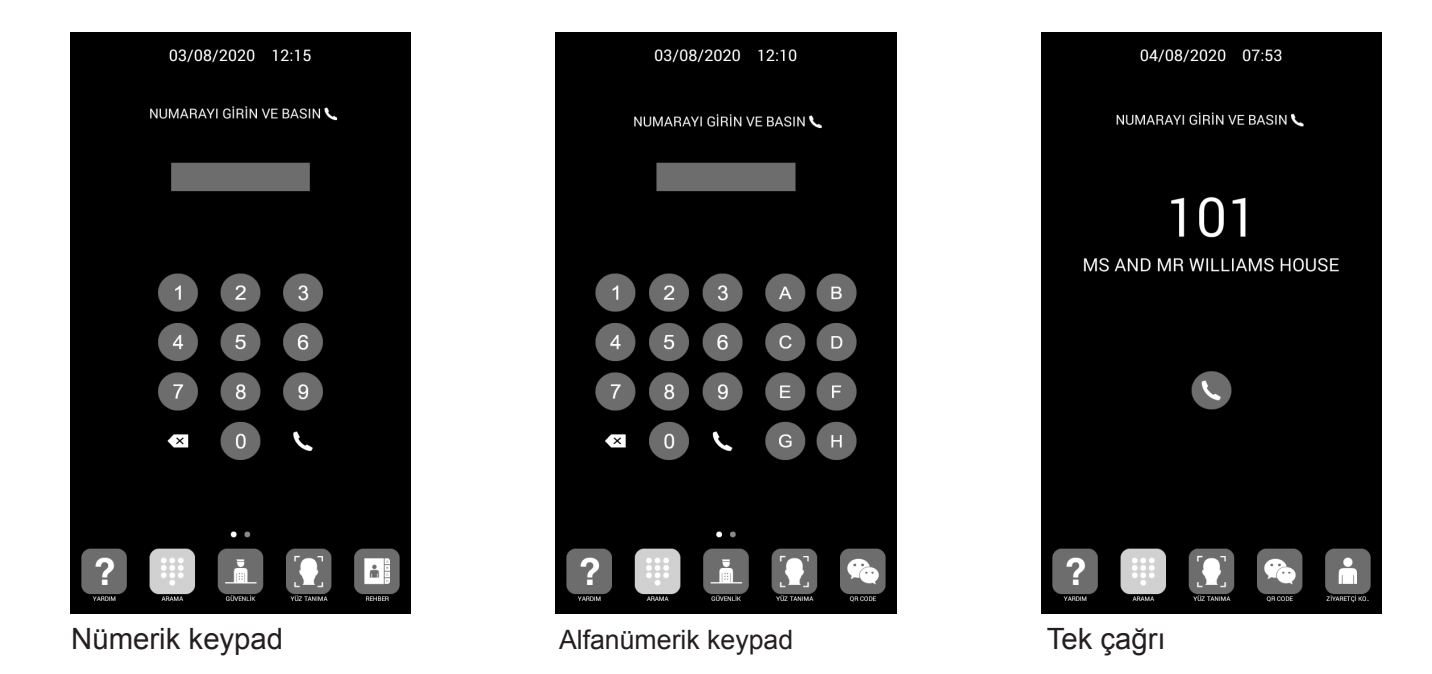

#### GÜVENLİK simgesi

Bir veya iki güvenliğe doğrudan çağrı yapılmasına olanak verir.

Kullanıcılar onunla iletişime geçmek için güvenlik simgesine dokunmalıdır. Yapılandırma veya kurulum ayarlarına bağlı olarak, bir veya iki güvenlik kullanılabilir olacaktır. Güvenlik simgesinin yanındaki etiket özelleştirilebilir.

Daha fazla ayrıntı için bkz. WEB TARAYICISI ARACILIĞIYLA PROGRAMLAMA.

Klavye aracılığıyla ilgili güvenlik numarasını çevirerek (ev aramasına benzer şekilde), bu simgelerle temsil edilenler dışındaki diğer güvenlik görevlilerini aramak da mümkündür.

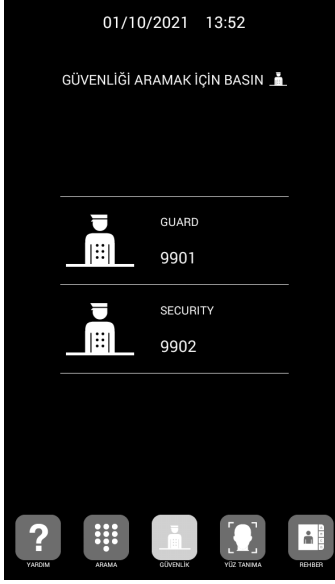

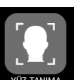

#### YÜZ TANIMA simgesi

Kullanıcılar yüz tanıma ile tanımlanabilir. Bu düğmeye bastığınızda, yüz tanıma için arayüz görünecektir. Kullanıcı panelin önünde birkaç saniye kalmalıdır.

Kullanıcının yüzünün görüntüsü programlanmışsa ve sistem bunu tanırsa, kapı açılacaktır.

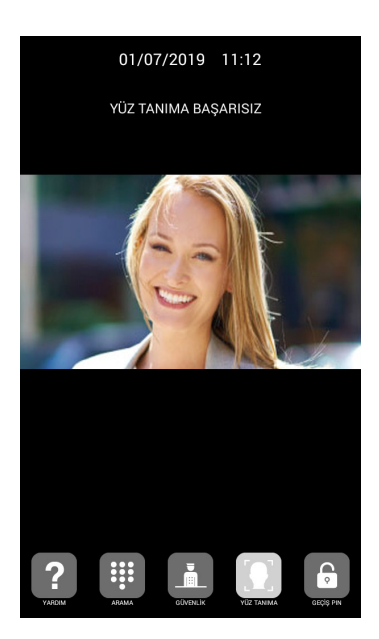

*NOT:*

*Yüz tanıma, FERMAX YÖNETİM YAZILIMI kullanılarak önceden programlama yapılmasını gerektirir.*

#### QR KODU Simgesi

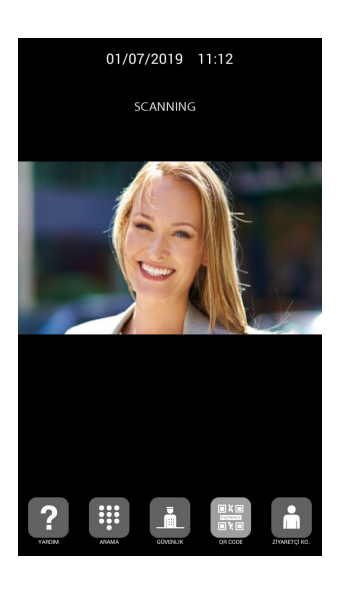

Bu seçenek, kullanıcıların, örneğin belirli bir gün boyunca erişim sağlamak için kendisine sağlanan bir QR kodunu tarayarak kapıyı açmasına olanak tanır.

KURULUM bölümünde anlatıldığı gibi panelde ZİYARETÇİ KODU MODÜLÜ Ref.1494 kurulu olacaktır. Bir üçüncü taraf Erişim Kontrol Sistemi gereklidir.

# $\mathbf{h}$

#### TELEFON REHBERİ simgesi

Sahibinin adına göre belirli bir konutu seçmek ve aramak için bir elektronik rehberin (ajanda) kullanılmasına olanak verir.

Dizin listesini yukarı ve aşağı hareket ettirebilir, parmağınızla sürükleyebilir veya o harfle başlayan adlara doğrudan erişmek için sağ taraftan bir harf seçebilirsiniz.

Önceden programlama gereklidir.

Daha fazla ayrıntı için bkz. WEB TARAYICISI ARACILIĞIYLA PROGRAMLAMA.

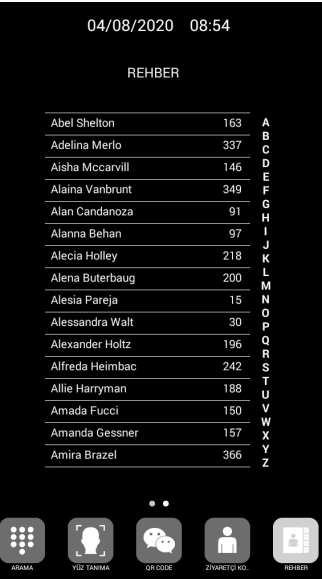

#### ZİYARETÇİ KODU simgesi

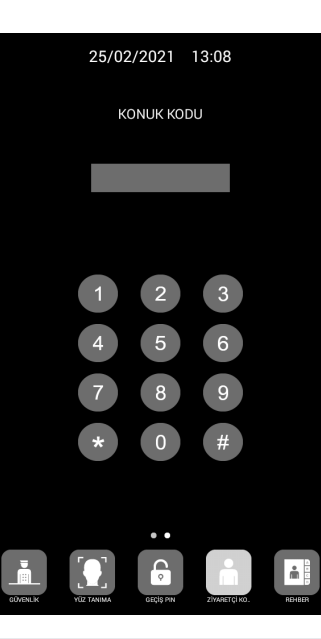

Bu seçenek, kullanıcıların örneğin belirli bir günde erişim sağlamak için sağlanan sayısal bir kodu girerek kapıyı açmasına olanak tanır.

KURULUM bölümünde açıklandığı gibi panele ZİYARETÇİ KODU MODÜLÜ Ref. 1394 kurulu olmalıdır. Üçüncü taraf bir Erişim Kontrol sistemi gereklidir.

Kullanıcıların kapıyı açmak için geçerli bir ZİYARETÇİ KODU ve ardından "#" girmeleri gerekir.

# **ERİŞİM PIN simgesi**

Bu seçenek, kullanıcıların bir ERİŞİM PIN kodunu girerek kapıyı açmasına olanak tanır. Bu ERİŞİM PIN kodunun uzunluğu 4 ila 6 basamak arasında olabilir.

Panel, kurulumcu tarafından önceden programlanmış olması gereken 8 adede kadar farklı ERİŞİM PIN'ini kabul eder.

Daha fazla ayrıntı için WEB TARAYICISI TARAFINDAN PROGRAMLAMA bölümüne bakın.

Kullanıcılar, kapıyı açmak için geçerli bir ERİŞİM PIN'ini ve ardından "ANAHTAR" düğmesini girmelidir.

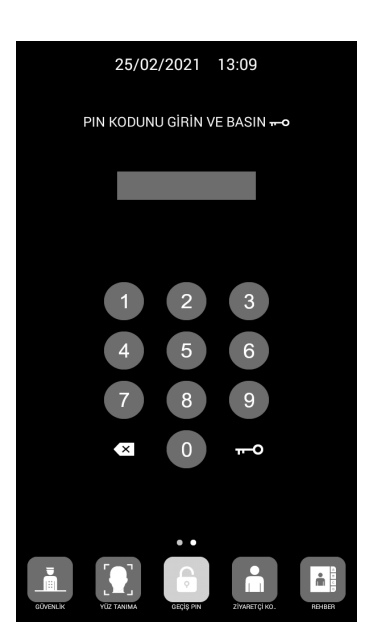

## **KURULUM** 4.1. GÖMME KUTUSUNUN KURULUMU

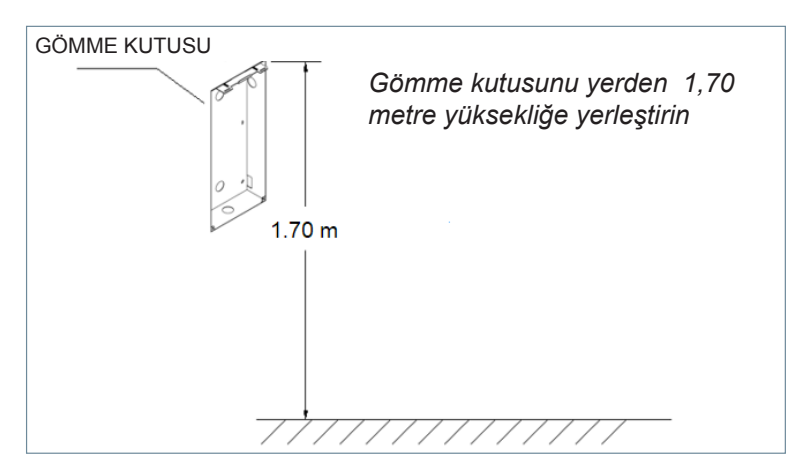

### 4.2. KURULUM KILAVUZ ŞEMASI

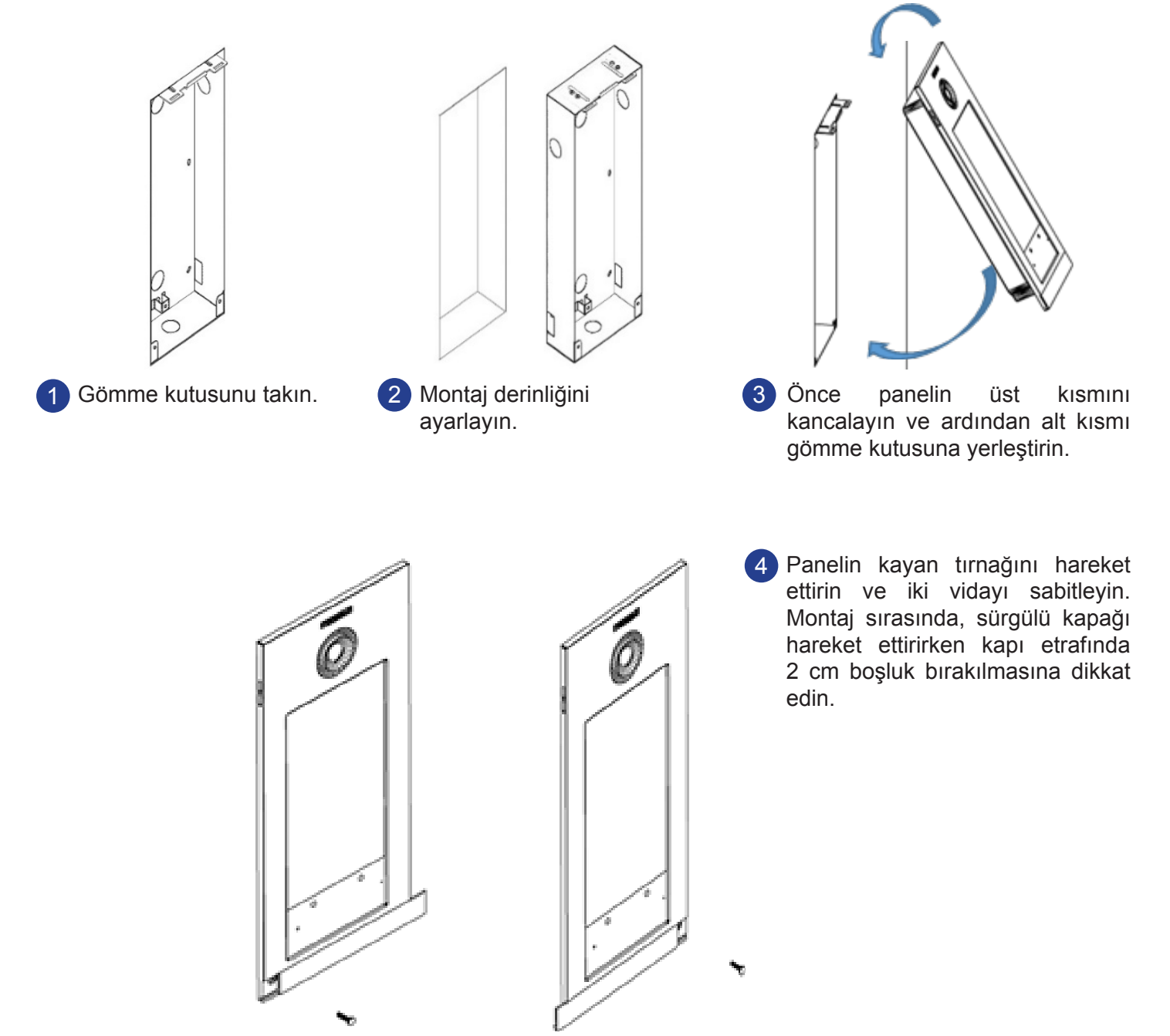

#### 4.3. KONEKTÖRLER

KIN paneli, kuruluma konektörler aracılığıyla bağlanır: LAN bağlantısı için Ethernet ve diğer bağlantılar için MOLEX tipi (güç kaynağı, RS-485, vb.)

Panel ile birlikte, kabloları ile dişi konektörleri içeren bir torba verilir.

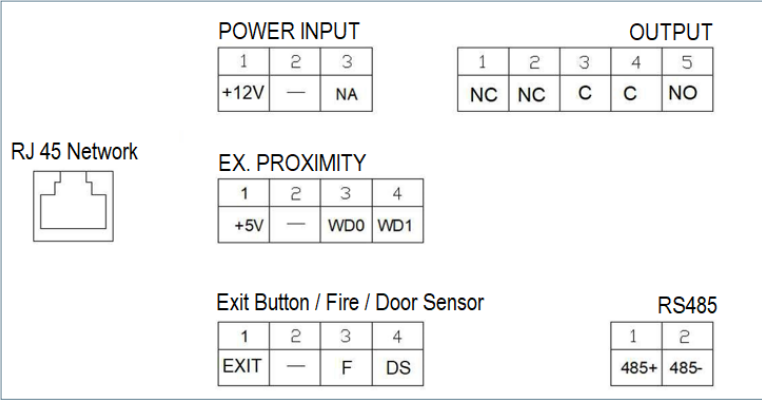

**GÜÇ GİRİŞİ:** PoE LAN'ın mevcut olmadığı durumlarda 12 Vdc güç kaynağı.

**ÇIKIŞ:** Kapı açıcı aktivasyonu için röle çıkışı.

- NC: Normalde kapalı kontak
- NO: Normalde açık kontak
- C: Ortak

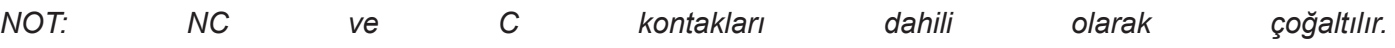

#### **EX YAKINLIK**

- (WD0-WD1) Wiegand girişi/çıkışı.
- (+5V, -) 5 Vdc yardımcı güç çıkışı.

#### **Çıkış Düğmesi / Yangın / Kapı Sensörü. NOTLARA bakın.**

- (ÇIKIŞ, -) İçeriden açma düğmesi için bağlantılar.
- (F, -) Yangın alarmı ve kapı kilidi açma için kontak girişi
- (DS, -) Açık kapı sensörü için bağlantılar.

#### **RS485**

• 4 RÖLE MODÜLÜ Ref. 1491 / ASANSÖR KONTROL AĞ GEÇİDİ Ref. 9545, ZİYARETÇİ KODU MODÜLÜ Ref. 1494 veya HARİCİ RÖLE Ref. 1490 için çıkış.

(\*) Ref. 1490 bu durumda panel üzerindekine paralel olarak röle olarak çalışır.

#### **RJ 45 Ağı**

• LAN veya LAN PoE için RJ-45 bağlantısı.

#### *NOTLAR*

*ÇIKIŞ, YANGIN ve DS kullanımı, kurulumcu tarafından programlanmayı gerektirir. Daha fazla ayrıntı için WEB TARAYICI ARACILIĞIYLA PROGRAMLAMA bölümüne bakın.*

*ÇIKIŞ'a bağlanan basma düğmesi, kullanıcıların kapıyı içeriden açmasını sağlar.*

*1 Nolu PANELİN YANGIN girişi, üçüncü taraf bir yangın alarmı kontrol panelinin röle kontak çıkışına bağlanmalıdır. Eğer bu alarm tetiklenirse, bloğun tüm panellerinde sesli bir alarm üretilecek ve ilgili kapıların kilidi açılacaktır. DS'de açık kapı sensörü takılıysa, kapı programlanan süreden daha uzun bir süre açık bırakılırsa veya kapıyı* 

*zorlamak için bir girişimde bulunulursa giriş panelinde ve koruma ünitesinde bir alarm sinyali duyulur. Panelde bir kurcalama sistemi vardır, böylece onu duvardan çıkarmaya çalışırsanız, üzerinde, koruma ünitesinde ve YÖNETİM YAZILIMINDA (varsa) bir sesli alarm üretilecektir.*

#### 4.4. TEMEL ŞEMALAR

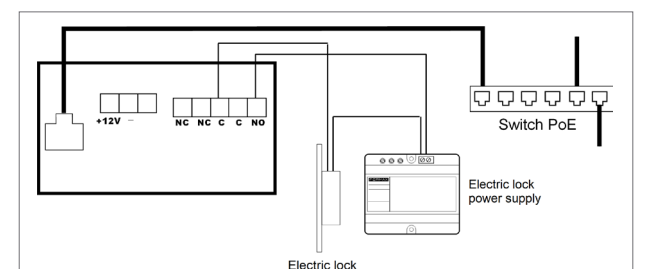

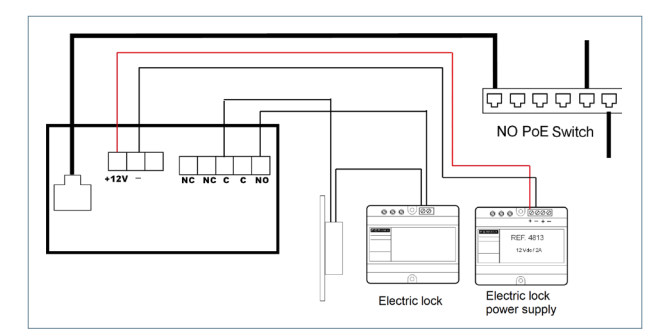

#### PoE Anahtarı kullanan temel şema.

Kilit açmasının voltajı ve akımı için uygun bir güç kaynağı kullanın.

#### PoE Anahtarı kullanmayan temel şema.

Bir Fermax Ref. 4813 (12 Vdc 2A) kaynağını kullanarak panele güç sağlayın.

Kilit açmasının voltajı ve akımı için uygun bir güç kaynağı kullanın.

#### 4.5. 4 MODÜL RÖLELERİN KURULUM ŞEMASI REF. 1491

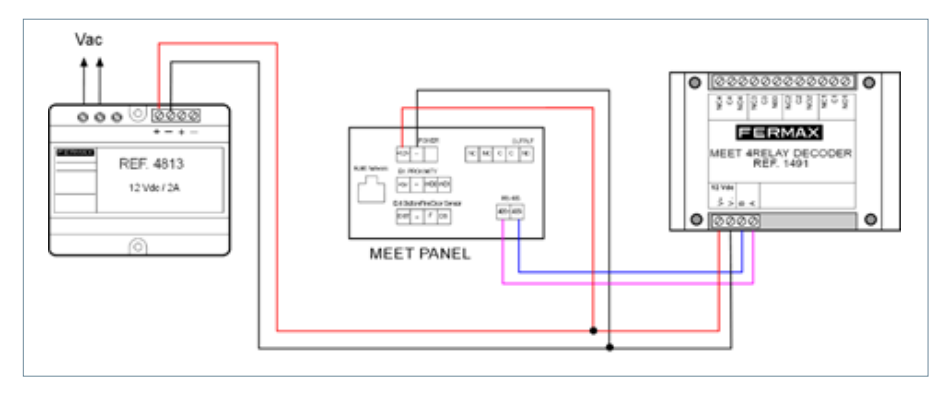

Bu modül, örneğin ek kapılar, geçitler vb. açmak için konut monitörlerinden ek röleleri (4'e kadar) aktifleştirme işlevini kullanabilmek için gereklidir.

*NOT:* 

*Modül Ref. 1491 bloğun 1 nolu PANELİ'ne bağlanmalıdır.*

#### 4.6. ZİYARETÇİ KODU MODÜLÜNÜN KURULUM ŞEMASI REF. 1494

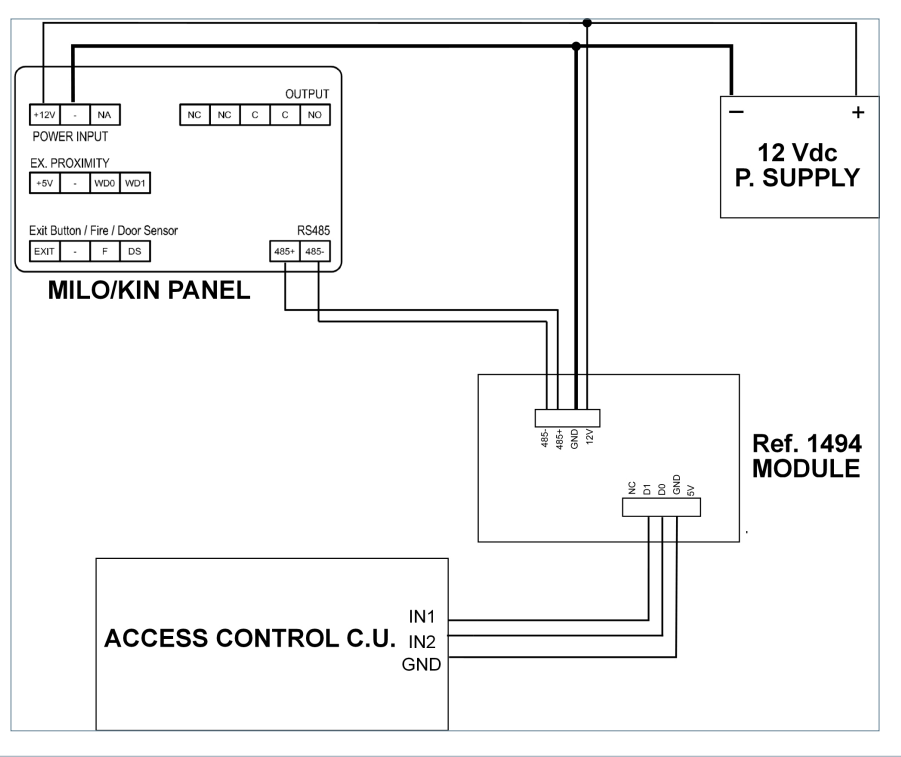

## 4.7. MODÜLÜN KURULUM ŞEMASI REF. 9545 BİR ASANSÖR KONTROL SİSTEMİNDE

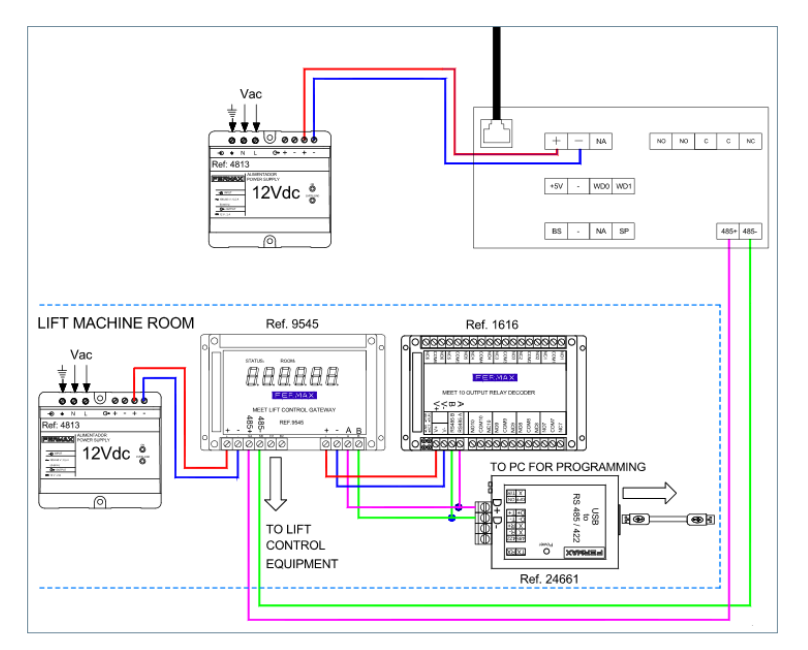

Modül Ref. 9545 bloğun 1 nolu PANELİ'ne bağlanmalıdır.

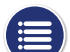

# TEKNİK ÖZELLİKLER

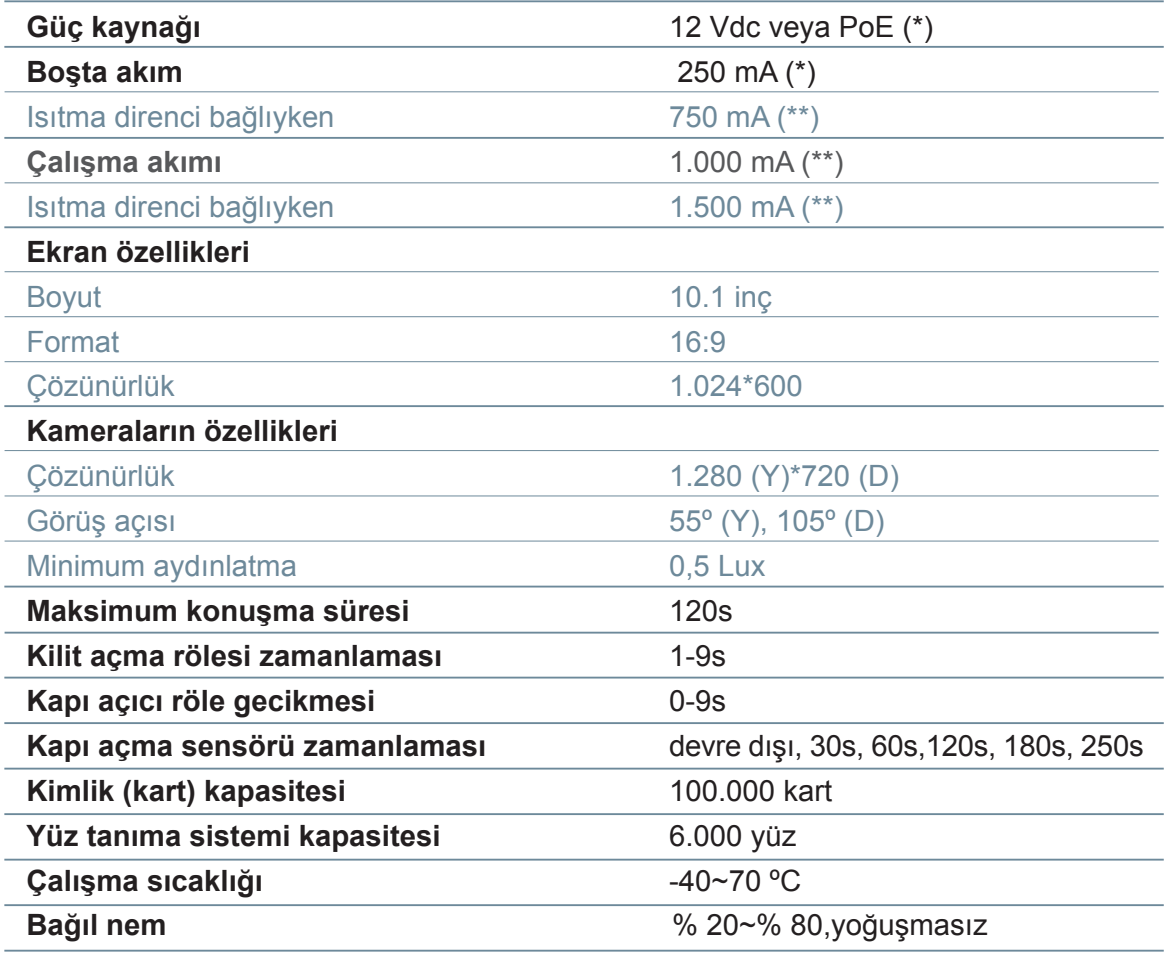

(\*) -20ºC'nin altındaki sıcaklıklarda PoE gücü yerine 12 Vdc 2A güç kaynağı kullanın. (\*\*) Ortam sıcaklığı -20º C'nin altına düştüğünde otomatik olarak dahili bir ısıtma elemanı bağlanır.

**FERMAX** 

# EK

#### 6.1. FIRMWARE GÜNCELLEMELERİ

Dahil edilen iyileştirmeler veya düzeltmeler nedeniyle bazen yeni bir firmware (aygıt yazılımı) sürümüne güncelleme yapmak gerekli veya uygun olabilir.

FERMAX Teknik Departmanı, yeni bir firmware (aygıt yazılımı) güncellemesinin yayınlanması ve içerdiği iyileştirmeler veya düzeltmeler hakkında (İletişim, Teknik Bültenler vb. aracılığıyla) bilgi verir.

Firmware güncellemesi, **MEET System Upgraded Tool V1.2.exe** uygulaması kullanılarak yapılır. Paneli ilgili güncellemeyle güncelleme prosedürü aşağıdaki gibidir.

Karşılık gelen IP adresi aralığını seçerek birkaç paneli aynı anda güncellemek olanaklıdır (tümü ardaşık olmalıdır).

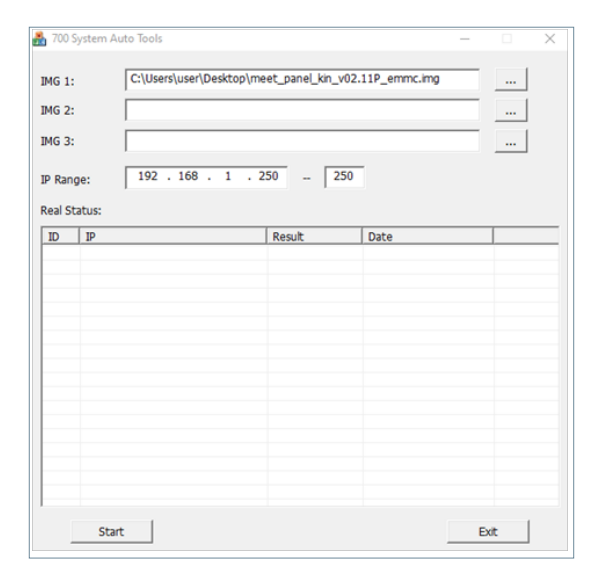

#### 1. **MEET System Upgraded Tool V 1.2.exe** çalıştırın.

2. "..." düğmesine tıklayın ve bilgisayarda ilgili güncelleme .IMG dosyasına göz atın.

*Aynı anda 3 adede kadar .IMG dosyası seçilebilir (güncellemenin 1'den fazla dosya içerdiği durumlarda).* 

3. Panellerin IP adresi aralığını belirtin.

4. Başlat öğesini seçin.

Yeni firmware yüklenecek ve panel otomatik olarak sıfırlanacaktır.

#### 6.2. İLGİLİ KURALLAR

#### Radio frequency module. Ec Declaration of Conformity:

FERMAX ELECTRÓNICA, S.A.U. bu ürünün aşağıdaki gereksinimleri karşıladığını beyan eder: RED 2014/53/EU Directive "Radio frequency equipment".

https://www.fermax.com/intl/en/pro/documents/technical-documentation/DT-13-declarations-of-conformity.html

Radyo frekansı modülü:

• Frekans: 13.56MHz / Maksimum güç: 2,45mW

*This device, pursuant to Part 15 of the FCC Rules. These limits are designed to provide reasonable protection against harmful interference in a residential installation. This equipment generates, uses, and can radiate*  radio frequency energy, and if not installed and used in accordance with the instructions, may cause harmful *interference to radio communications. However, there is no guarantee that interference will not occur in a particular installation. If this equipment does cause harmful interference to radio or television reception, which can be determined by turning the equipment off and on, the user is encouraged to try to correct the interference by one or more of the following measures:*

- *o Reorient or relocate the receiving antenna.*
- *o Increase the separation between the equipment and receiver.*
- *o Connect the equipment into an outlet on a circuit different from that to which the receiver is connected.*
- *o Consult the dealer or an experienced radio/TV technician for help.*

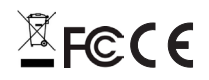

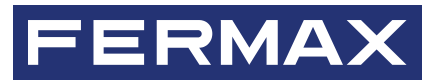

Avd. Tres Cruces, 133 46017 Valencia İspanya

Daha fazla bilgi için şu adresi ziyaret edin: www.fermax.com İletişim: tec@fermax.com